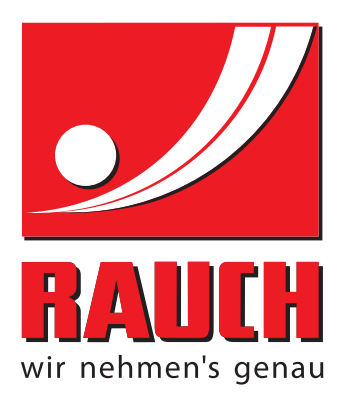

# ИНСТРУКЦИЯ ПО ЭКСПЛУАТАЦИИ

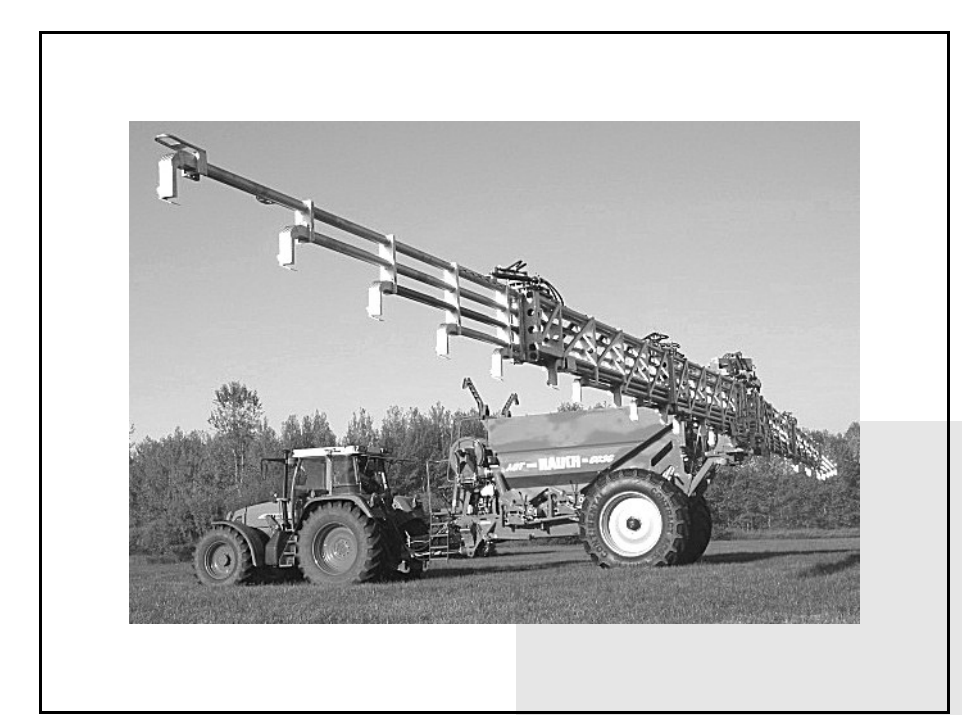

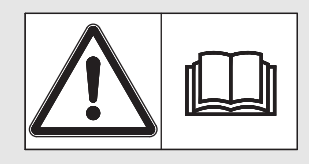

# **Внимательно прочтите руководство перед вводом в эксплуатацию!**

Сохраните его для последующего использования

Данное руководство по эксплуатации и монтажу является составной частью машины. Поставщики новых и подержанных машин обязаны письменно документировать факт передачи руководства по эксплуатации и монтажу вместе с машиной покупателю.

*AGT ISOBUS* **CONTROL** 

Оригинальное руководство по эксплуатации

5901709-**e**-ru-0212

# <span id="page-1-0"></span>**Предисловие**

## Уважаемый покупатель!

Благодарим вас за покупку электронного блока управления для разбрасывателя минеральных удобрений со штангой серии AGT 6000 и за оказанное нашей продукции доверие. Большое спасибо! Мы хотим оправдать ваши ожидания. Вы приобрели высокоэффективный и надежный электронный блок управления. Если, вопреки ожиданиям, при использовании устройства все же возникнут проблемы, наша служба поддержки клиентов всегда готова вам помочь.

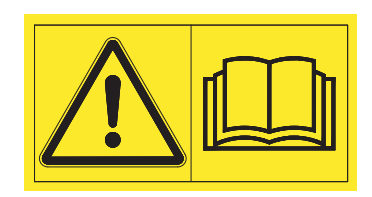

Перед вводом в эксплуатацию внимательно прочитайте данное руководство по эксплуатации и руководство по эксплуатации разбрасывателя минеральных удобрений со штангой и соблюдайте приведенные в них указания.

В данном руководстве по эксплуатации могут быть также описаны оборудование и параметры, не относящиеся к оснащению вашего электронного блока управления.

Как вам уже известно, гарантийные претензии и требования возмещения ущерба не принимаются в случае повреждений, возникших вследствие неправильного управления или применения не по назначению.

# **УКАЗАНИЕ**

# **Учитывайте данные о серийном номере электронного блока управления и разбрасывателя минеральных удобрений со штангой**

Электронный блок управления в заводском исполнении откалиброван для управления разбрасывателем минеральных удобрений со штангой, в комплект поставки которого он входит. Запрещается подключать блок управления к другому разбрасывателю минеральных удобрений со штангой без дополнительной калибровки.

Запишите здесь серийные номера электронного блока управления и разбрасывателя минеральных удобрений со штангой. При подключении электронного блока управления к разбрасывателю со штангой эти номера следует сверить.

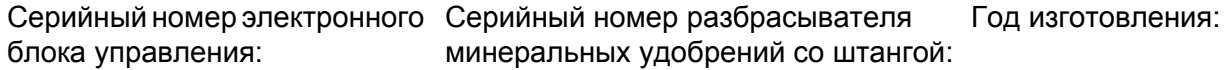

# <span id="page-1-1"></span>**Техническая модернизация**

**Мы стремимся постоянно совершенствовать наши изделия. Поэтому мы сохраняем за собой право без предварительного уведомления производить улучшения и вносить изменения, которые мы сочтем необходимыми для наших изделий, однако без обязательства распространения таких улучшений и изменений на уже проданные машины.**

Мы с удовольствием ответим на ваши вопросы.

С уважением,

RAUCH

Landmaschinenfabrik GmbH

# **[Предисловие](#page-1-0)**

Техническая [модернизация](#page-1-1)

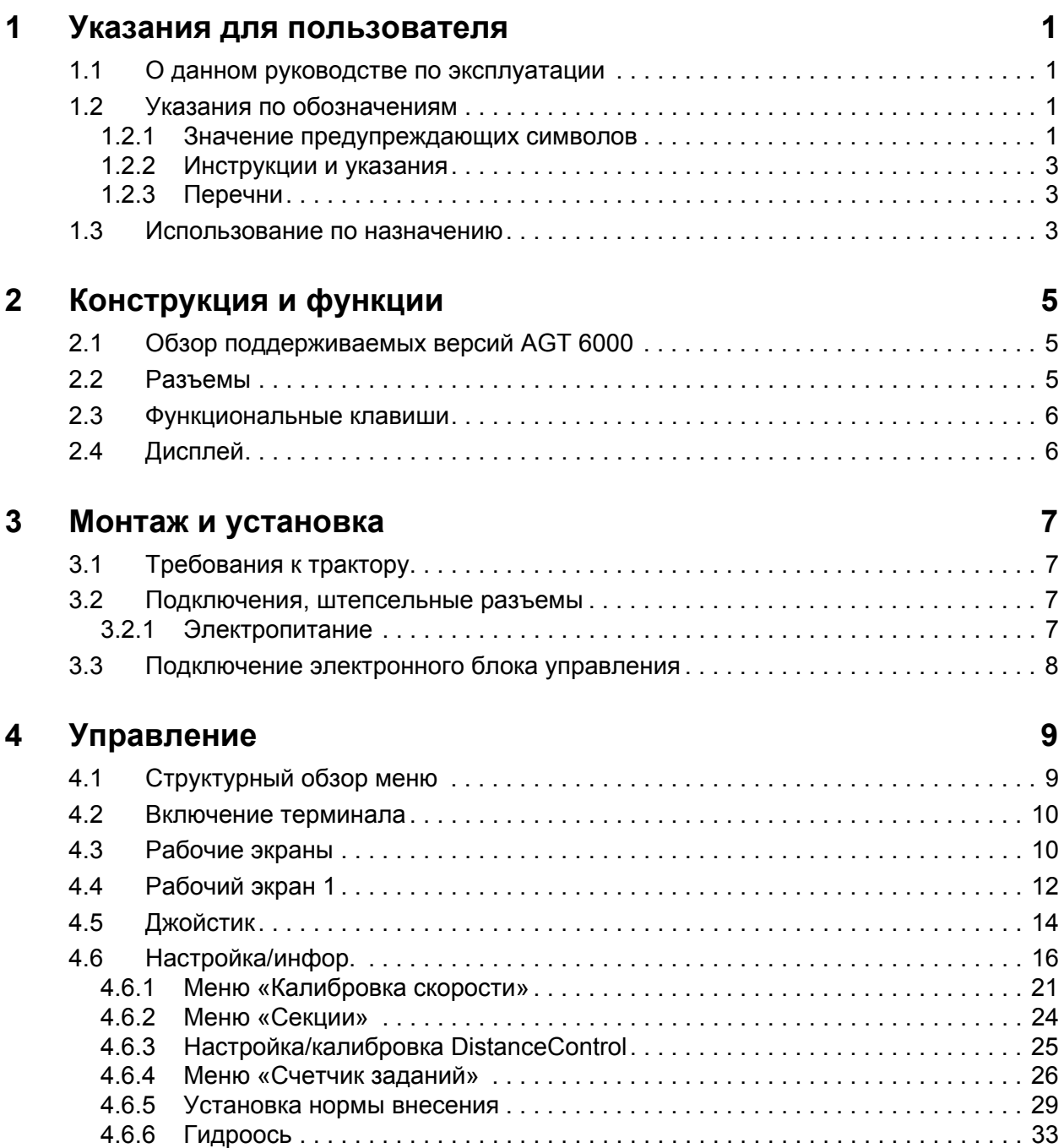

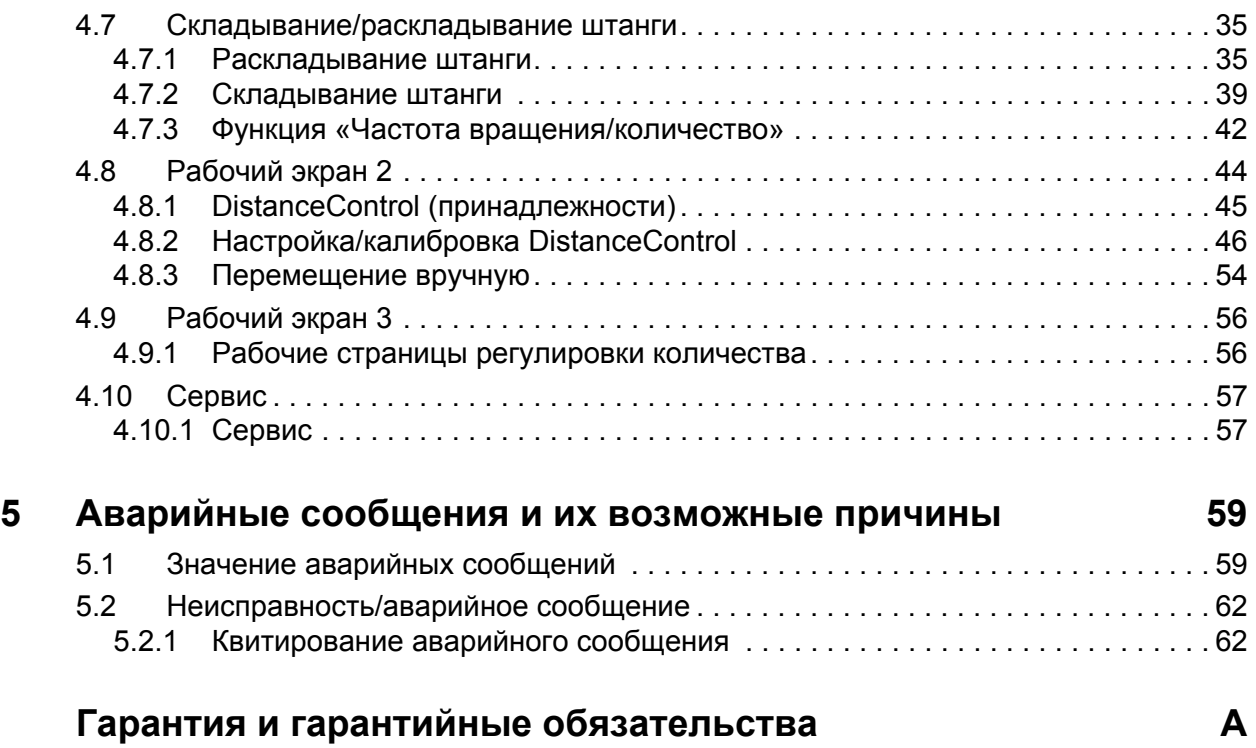

# <span id="page-4-0"></span>**1 Указания для пользователя**

# <span id="page-4-1"></span>**1.1 О данном руководстве по эксплуатации**

Данное руководство по эксплуатации является **составной частью** электронного **блока управления**.

Руководство по эксплуатации содержит важные указания по **безопасному**, **надлежащему** и экономичному **использованию** и **техническому обслуживанию** электронного блока управления. Соблюдение требований этого руководства поможет **избежать опасностей**, уменьшить время простоя и затраты на ремонт, а также увеличить срок службы и повысить надежность машины.

Руководство по эксплуатации следует хранить на месте использования блока управления (например, в тракторе).

Руководство по эксплуатации не снимает **персональной ответственности** с эксплуатанта и операторов электронного блока управления.

# <span id="page-4-2"></span>**1.2 Указания по обозначениям**

#### <span id="page-4-3"></span>**1.2.1 Значение предупреждающих символов**

Данное руководство по эксплуатации содержит систематизированное описание предупреждающих символов в соответствии со степенью тяжести опасности и вероятностью ее возникновения.

Предупреждающие знаки обращают внимание на остаточные риски при использовании машины, которые нельзя исключить конструктивным путем. Используемые предупредительные указания составлены следующим образом.

#### **Предупреждающее слово**

Символ Пояснение

### **Пример**

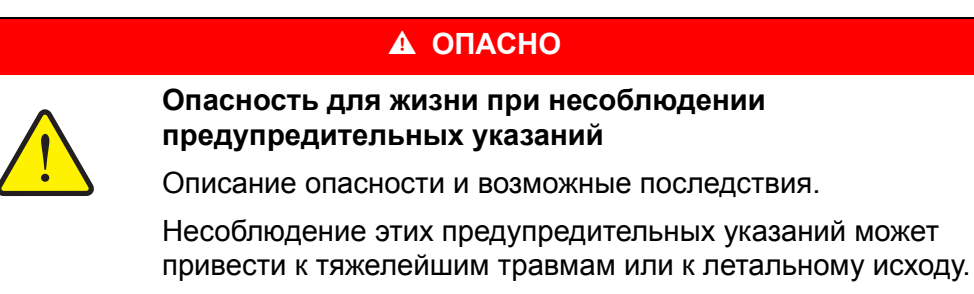

Меры по предотвращению опасности.

#### **Степень опасности предупреждающих указаний**

**Тип и источник опасности**

Степень опасности обозначается предупреждающим словом. Степени опасности классифицируются следующим образом.

# **А ОПАСНО**

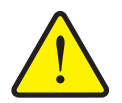

Это предупредительное указание предупреждает о прямой опасности для здоровья и жизни людей.

Несоблюдение этих предупредительных указаний может привести к тяжелейшим травмам или к летальному исходу.

 Обязательно выполняйте все указания руководства по эксплуатации для предотвращения опасности.

#### **А ОСТОРОЖНО**

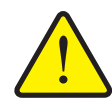

**Тип и источник опасности**

Это предупредительное указание предупреждает о возможной опасности для здоровья людей.

Несоблюдение этих предупредительных указаний приводит к тяжелым травмам.

 Обязательно выполняйте все указания руководства по эксплуатации для предотвращения опасности.

#### $A$  **ВНИМАНИЕ**

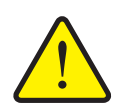

### **Тип и источник опасности**

Это предупредительное указание предупреждает о возможной опасности для здоровья людей, а также о возможном ущербе для оборудования и окружающей среды.

Несоблюдение этих предупреждающих указаний может привести к травмам, а также к причинению ущерба продукту или окружающей среде.

 Обязательно выполняйте все указания руководства по эксплуатации для предотвращения опасности.

# *УВЕДОМЛЕНИЕ*

Общие указания содержат советы по применению и полезную информацию, но не включают в себя предупреждения об опасности.

# <span id="page-6-0"></span>**1.2.2 Инструкции и указания**

Действия, обязательные для выполнения обслуживающим персоналом, представлены в виде пронумерованного списка.

- **1.** Указание по выполнению действия, шаг 1
- **2.** Указание по выполнению действия, шаг 2

Инструкции, включающие только один шаг, не нумеруются. Также не нумеруются шаги действий, последовательность выполнения которых соблюдать необязательно.

Этим инструкциям предшествует маркер в виде точки:

указание по выполнению действия.

#### <span id="page-6-1"></span>**1.2.3 Перечни**

Перечни без обязательной последовательности выполнения представлены как списки с маркерами в виде точек (уровень 1) и дефисов (уровень 2).

- Свойство A
	- Пункт A
	- Пункт B
- Свойство B

# <span id="page-6-2"></span>**1.3 Использование по назначению**

Электронный **блок управления** разрешается использовать только в соответствии с указаниями данного руководства по эксплуатации.

Электронный **блок управления** предназначен исключительно для стандартного применения в сельском хозяйстве, а также для использования при выполнении сельскохозяйственных работ (применение по назначению).

Любое иное применение считается применением не по назначению. Изготовитель не несет ответственность за возможный ущерб. Вся ответственность возлагается на пользователя.

Применение по назначению также включает в себя соблюдение предписанных изготовителем условий эксплуатации, технического и сервисного обслуживания.

К использованию электронного блока управления допускаются только лица, ознакомленные с техническими особенностями машины. При использовании машины необходимо соблюдать указания по эксплуатации, обслуживанию и безопасности, приведенные в данном руководстве по эксплуатации, а также указания в форме предупреждений и предупреждающих знаков, размещенные изготовителем на машине.

Самовольные изменения конструкции машины исключают ответственность изготовителя за возникший в результате этого ущерб.

# <span id="page-8-0"></span>**2 Конструкция и функции**

# *УВЕДОМЛЕНИЕ*

Поскольку стандарт ISOBUS поддерживается большим количеством терминалов, содержание этой главы ограничено управлением AGT 6000. Информацию о конструкции и функциях терминала см. в руководстве по эксплуатации от изготовителя терминала.

# <span id="page-8-1"></span>**2.1 Обзор поддерживаемых версий AGT 6000**

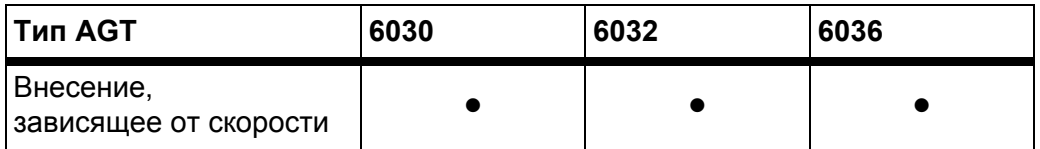

# <span id="page-8-2"></span>**2.2 Разъемы**

*УВЕДОМЛЕНИЕ*

При подключении терминала к уже имеющемуся основному оборудованию ISOBUS предварительно проверьте их совместимость согласно **международному стандарту ISO 11783-ISOBUS**.

# <span id="page-9-0"></span>**2.3 Функциональные клавиши**

В зависимости от модели терминала, группы функциональных клавиш располагаются слева и справа.

Назначение функциональных клавиш зависит от отображаемых экранов меню. Как правило, функция выполняется путем нажатия функциональной клавиши рядом с символом или на нем (сенсорный экран).

Функциональные клавиши, рядом с которыми не расположен символ, **не имеют** назначенной функции в данном меню.

# <span id="page-9-1"></span>**2.4 Дисплей**

На дисплее отображаются текущие данные статуса, доступные опции выбора и ввода электронного блока управления AGT 6000 на терминале.

Основная информация о работе разбрасывателя минеральных удобрений со штангой отображается на **рабочих экранах** и экранах подменю.

# *УВЕДОМЛЕНИЕ*

Области дисплея могут различаться в зависимости от модели терминала. На примере показано расположение областей на дисплее терминала QUANTRON-I.

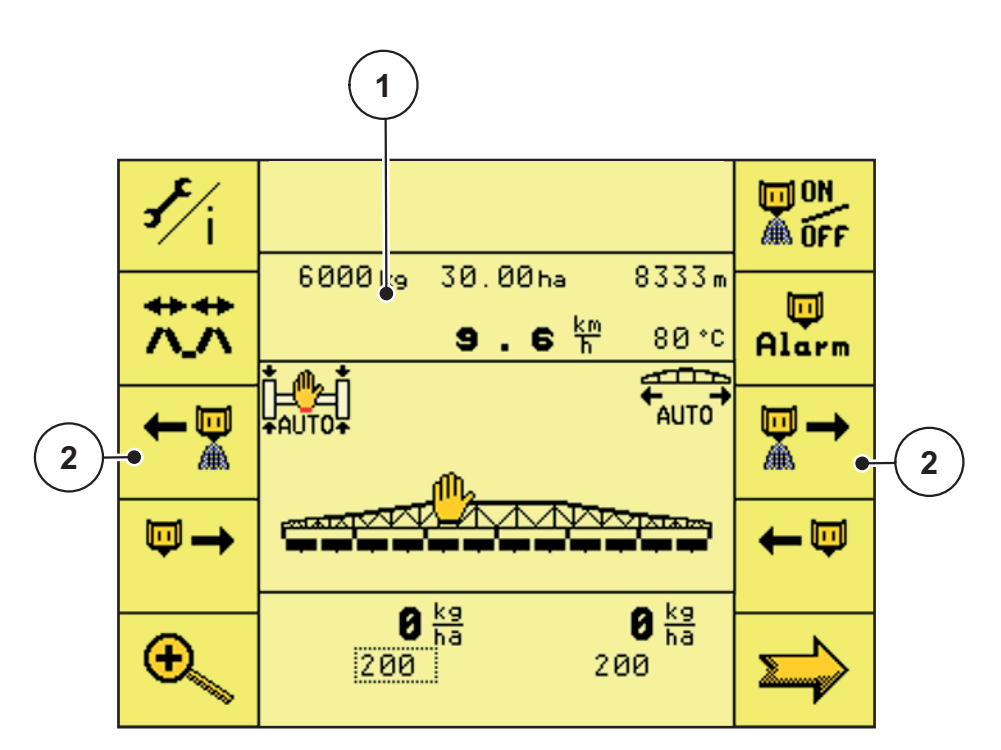

**Pису́ нок 2.1:** Области дисплея

- [1] Область индикации
- [2] Функциональные клавиши

# <span id="page-10-0"></span>**3 Монтаж и установка**

# <span id="page-10-1"></span>**3.1 Требования к трактору**

Перед монтажом электронного блока управления проверьте, соответствует ли трактор следующим требованиям.

- Минимальное напряжение должно **постоянно** составлять **12 В**, даже если одновременно подключено несколько потребителей энергии (например, кондиционер, источник света).
- 9-контактный штепсельный разъем (ISO 11783) в задней части кузова трактора для соединения блока управления с ISOBUS.
- 9-контактный штепсельный разъем терминала (ISO 11783) для соединения блока управления с системой ISOBUS.

# *УВЕДОМЛЕНИЕ*

Если трактор не оснащен 9-контактным штепсельным разъемом в задней части кузова, то его можно дооснастить специальным оборудованием в виде встраиваемого блока с 9-контактным штепсельным разъемом для тракторов (ISO 11783).

# <span id="page-10-2"></span>**3.2 Подключения, штепсельные разъемы**

# <span id="page-10-3"></span>**3.2.1 Электропитание**

Электропитание электронного блока управления осуществляется через 9 контактный штепсельный разъем в задней части кузова трактора.

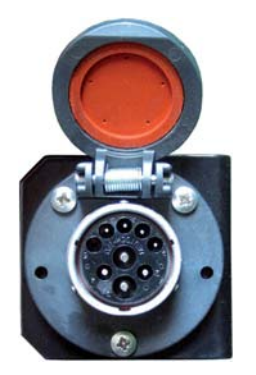

Рису́нок 3.1: **нок 3.1:** 9-контактный штепсельный разъем ISOBUS в задней части кузова трактора

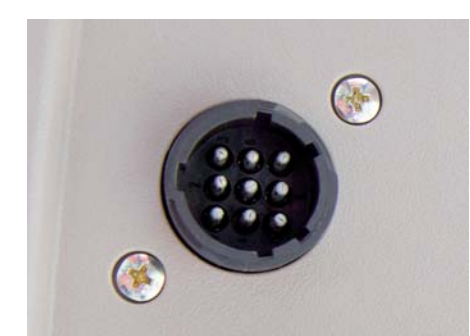

Рису́нок 3.2: **нок 3.2:** 9-контактый штепсельный разъем терминала ISOBUS в кабине

# <span id="page-11-1"></span><span id="page-11-0"></span>**3.3 Подключение электронного блока управления**

В зависимости от оснащения, терминал ISOBUS можно подключать к разбрасывателю минеральных удобрений со штангой различными способами. Более подробную информацию см. в руководстве по эксплуатации терминала ISOBUS.

#### **Схематический обзор подключений**

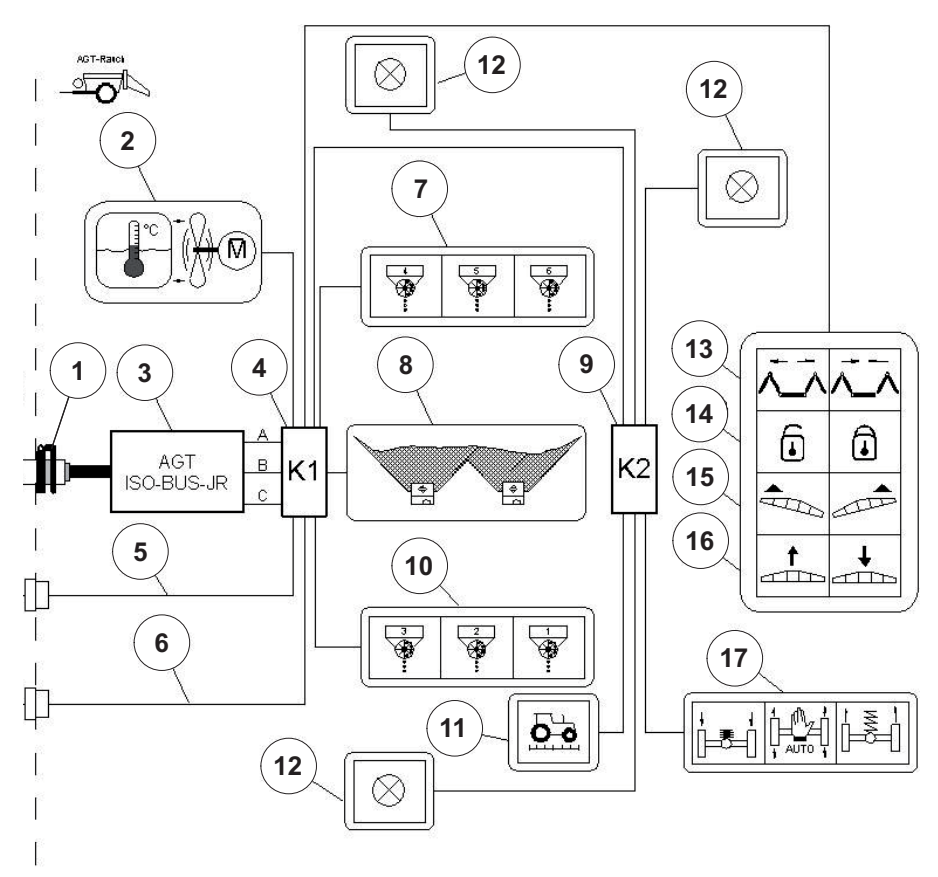

**Pису́ нок 3.3:** Схематический обзор подключений блока управления

- [1] Штекер ISOBUS
- [2] Масляный радиатор
- [3] Рабочий компьютер ISOBUS
- [4] Передняя распределительная коробка
- [5] Кабель осветительной системы
- [6] Электропитание масляного радиатора
- [7] Система дозирования для секций справа
- [8] Датчики уровня заполнения
- [9] Задняя распределительная коробка
- [10] Система дозирования для секций слева
- [11] Датчик скорости движения
- [12] Осветительная система
- [13] Система управления штангами
- [14] Блокировочное приспособление для качающейся рамы
- [15] Управление наклоном штанг вдоль склона
- [16] Регулировка высоты штанг
- [17] Система подрессоривания оси

# <span id="page-12-0"></span>**4 Управление**

# *УВЕДОМЛЕНИЕ*

Руководство по эксплуатации содержит описание функций электронного блока управления, **начиная с версии программного обеспечения 2.40.00**.

# <span id="page-12-1"></span>**4.1 Структурный обзор меню**

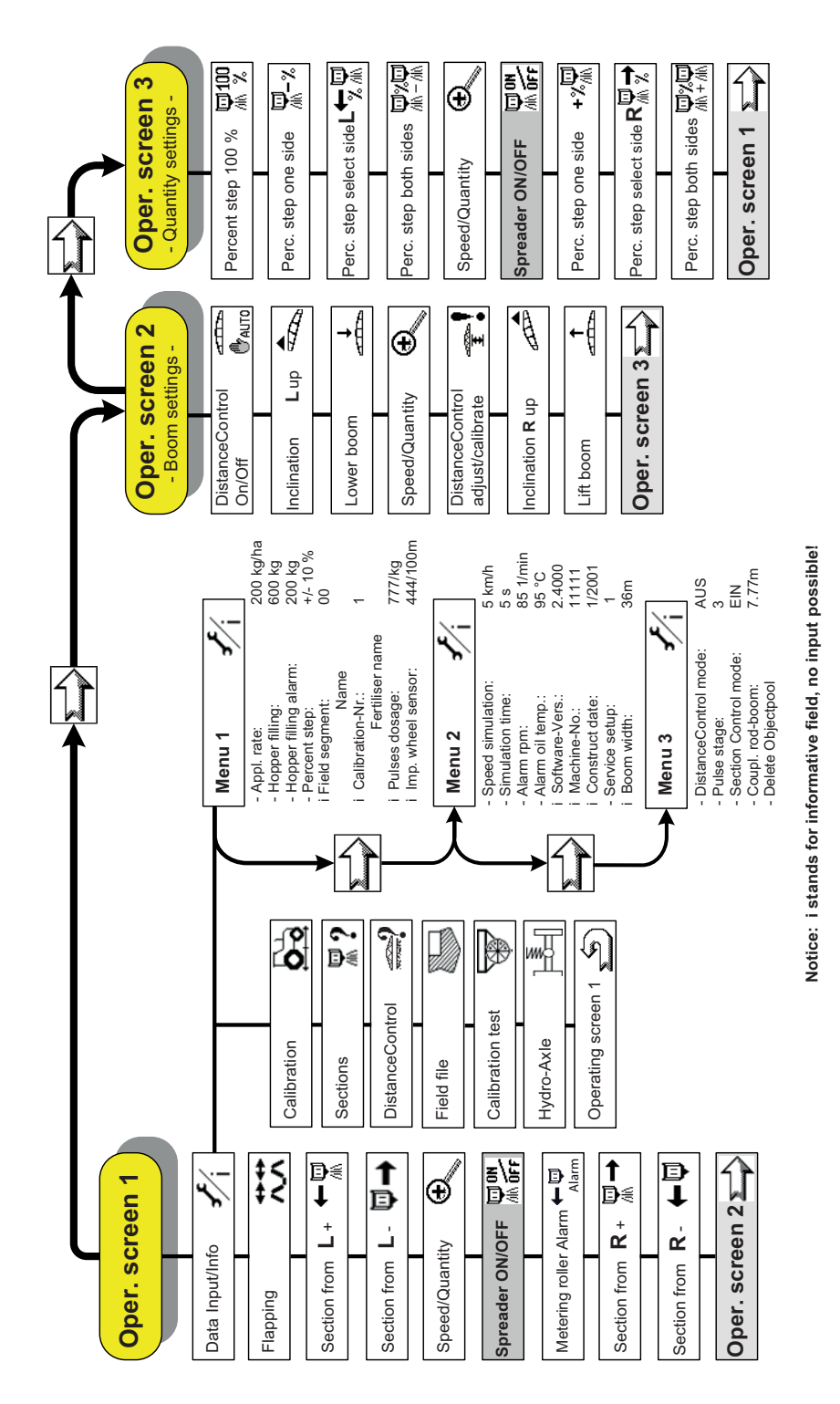

#### <span id="page-13-0"></span> $4.2$ Включение терминала

## **Условия**

- $\bullet$ Электронный блок управления правильно подключен к разбрасывателю минеральных удобрений со штангой и трактору (пример см. в главе 3.3. Подключение электронного блока управления, стр. 8).
- Обеспечивается минимальное напряжение 12 В.  $\bullet$

### Включение

- 1. Нажмите кнопку ВКЛ./ВЫКЛ. терминала ISOBUS.
	- ⊳ Через несколько секунд отобразится начальный экран электронного блока управления.

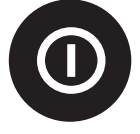

- ⊳ Сразу после этого отобразится меню загрузки.
- > Затем появится меню выбора.
- 2. Выберите меню AGT60de.
	- ⊳ Отобразится Рабочий экран 1.

#### <span id="page-13-1"></span>4.3 Рабочие экраны

На рабочих экранах отображаются параметры внесения. С помощью различных функциональных клавиш можно перейти в другие подменю электронного блока управления.

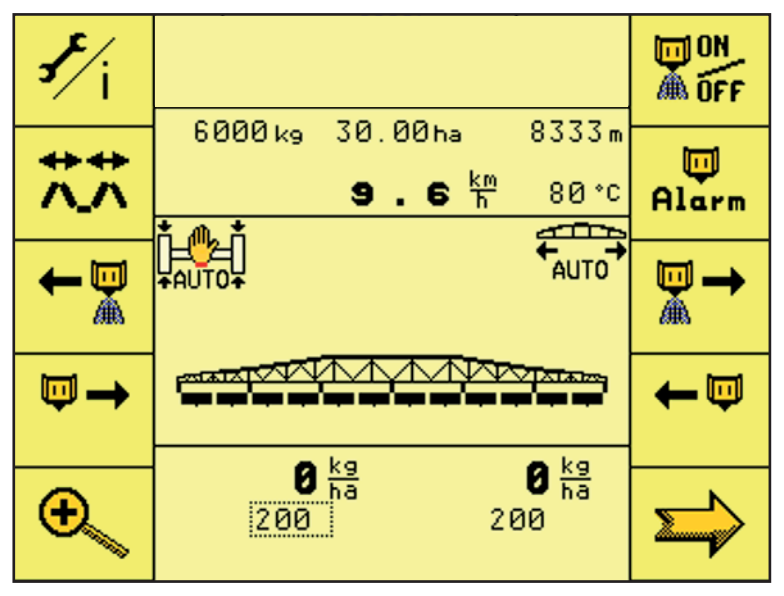

Рисунок 4.1: Рабочий экран 1

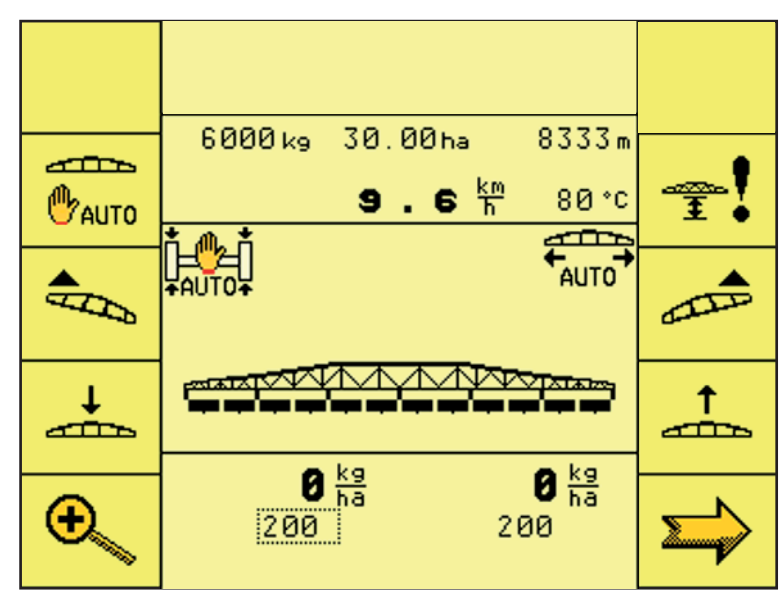

Рисунок 4.2: Рабочий экран 2

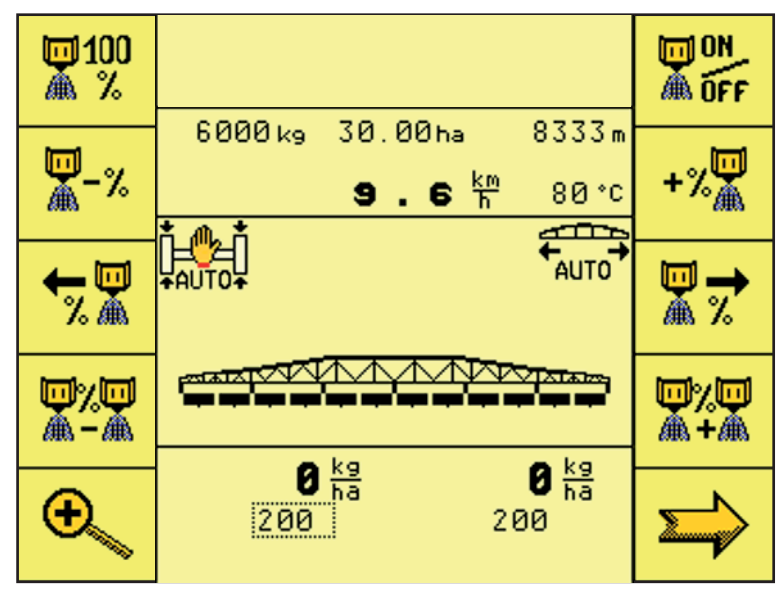

Рисунок 4.3: Рабочий экран 3

#### <span id="page-15-0"></span> $4.4$ Рабочий экран 1

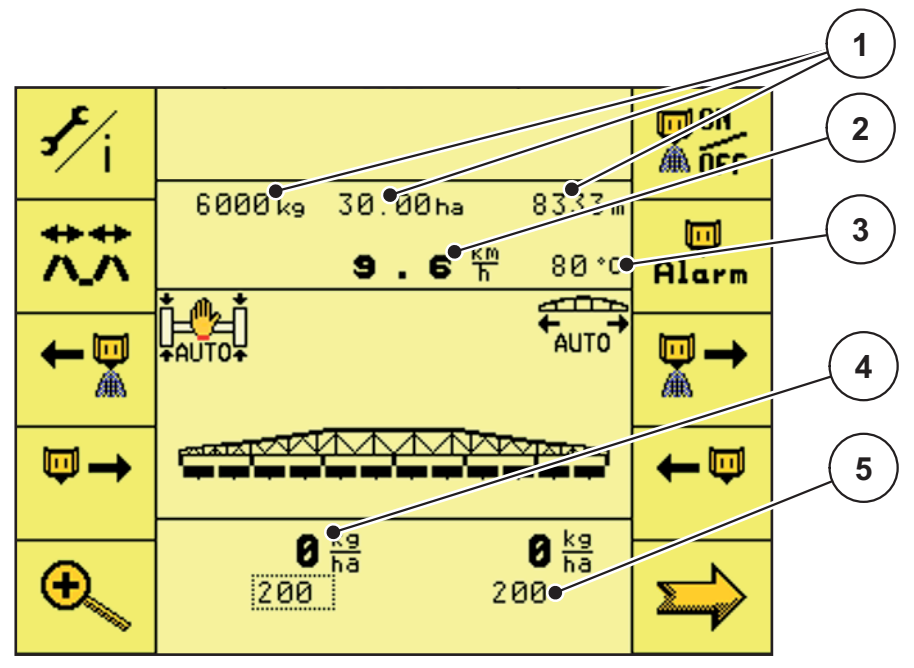

Рисунок 4.4: Рабочий экран 1

- [1] Индикация счетчиков обратного отсчета
- $\lceil 2 \rceil$ Индикация текущей скорости
- [3] Индикация температуры масла
- [4] Индикация фактического расхода
- [5] Индикация номинального расхода

### Функциональные клавиши на рабочем экране 1

- С помощью функциональной клавиши a. Настройка/инфор. можно перейти в меню «Настройка/инфор.».
- С помощью функциональной клавиши ON/OFF можно запускать и останавливать регулировку количества вносимого удобрения, а также подключать и отключать секции штанги.
- С помощью функциональной клавиши Откидыв. можно перейти в меню складывания и раскладывания штанги.
- С помощью функциональной клавиши Сигнал тревоги дозирующего валка можно заново задать аварийную частоту вращения дозирующих валков во время внесения.
- С помощью функциональной клавиши Секции слева + можно подключать секции штанги справа налево.

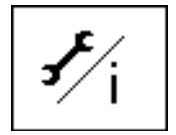

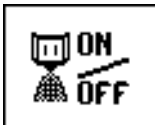

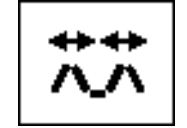

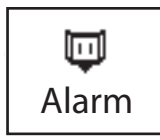

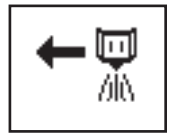

- С помощью функциональной клавиши **Секции справа +** можно подключать секции штанги слева направо.
- С помощью функциональной клавиши **Секции слева -** можно отключать секции штанги слева.
- С помощью функциональной клавиши **Секции справа -** можно отключать секции штанги справа.
- С помощью функциональной клавиши **Частота вращения/количество** можно переключаться между индикацией частоты вращения дозирующего валка и индикацией количества удобрения с одной стороны.
- С помощью функциональной клавиши **Следующая страница** можно перейти на следующую страницу меню.

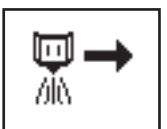

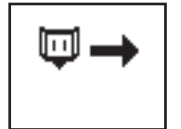

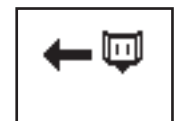

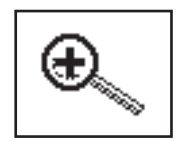

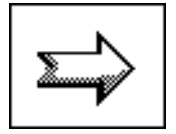

# <span id="page-17-0"></span>**4.5 Джойстик**

Некоторые функции управления можно запускать также при помощи джойстика.

Удерживание перекидного переключателя в верхнем положении

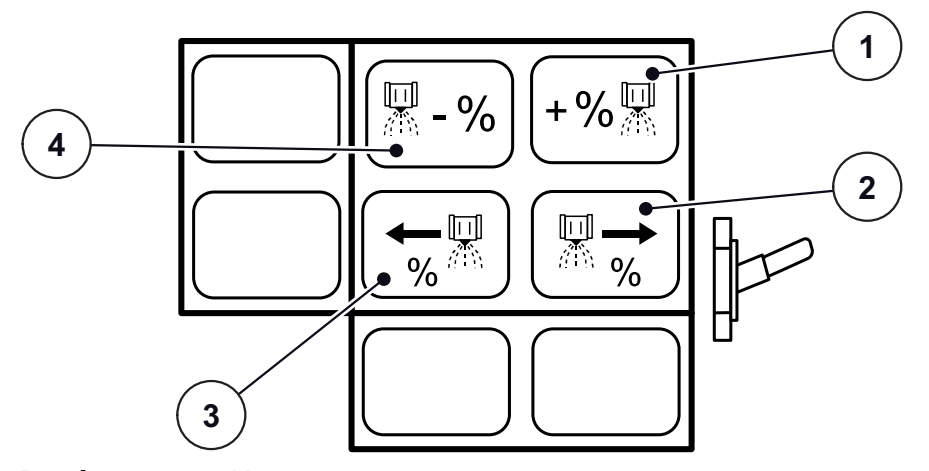

**Pису́ нок 4.5:** Назначение клавиш джойстика

- [1] Увеличение дополнительного количества с одной стороны рабочей ширины
- [2] Выбор секций штанги справа
- [3] Выбор секций штанги слева
- [4] Уменьшение дополнительного количества с одной стороны рабочей ширины
- Перекидной переключатель в центральном положении

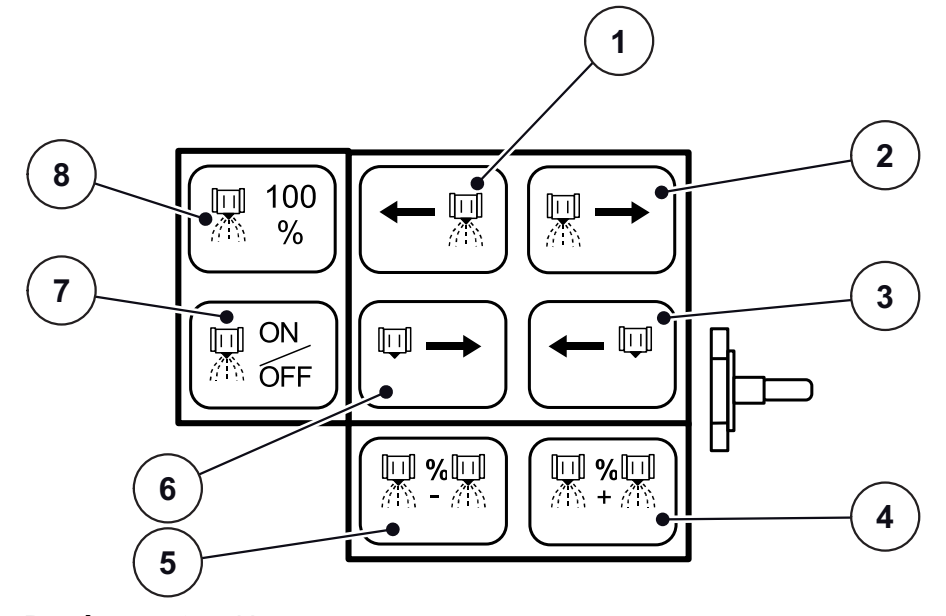

**Pису́ нок 4.6:** Назначение клавиш джойстика

- [1] Подключение секции штанги слева
- [2] Подключение секции штанги справа
- [3] Отключение секции штанги справа
- [4] Увеличение дополнительного количества по всей рабочей ширине
- [5] Уменьшение дополнительного количества по всей рабочей ширине
- [6] Отключение секции штанги слева
- [7] Подключение/отключение секций штанги
- [8] Дополнительное количество 100 %

Удерживание перекидного переключателя в нижнем положении

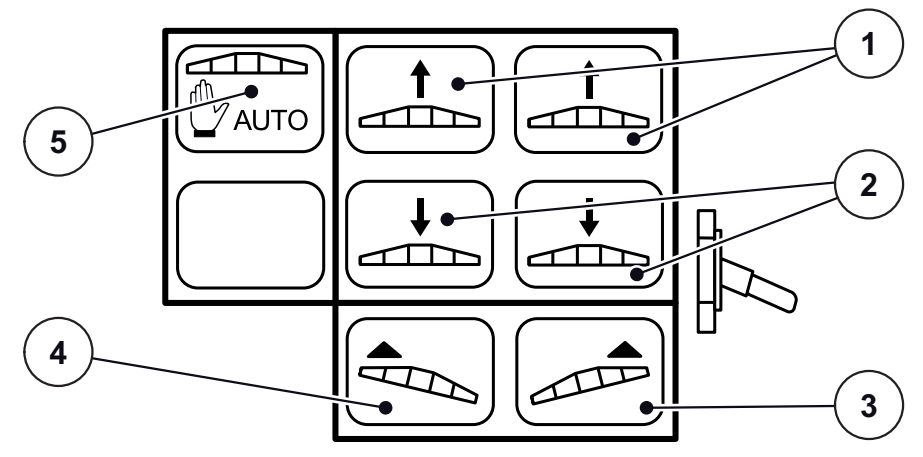

**Pису́ нок 4.7:** Назначение клавиш джойстика

- [1] Подъем штанги
- [2] Опускание штанги
- [3] Наклон вдоль склона справа вверх
- [4] Наклон вдоль склона слева вверх
- [5] Включение/выключение DistanceControl

# <span id="page-19-0"></span>**4.6 Настройка/инфор.**

В меню **Настройка/инфор.** можно вводить значения, включать и выключать функции, необходимые для работ по внесению.

#### **Настройка/инфор. 1**

**1.** Нажмите функциональную клавишу **Настройка/инфор.**.

Вы перейдете в меню **Настройка/инфор.**.

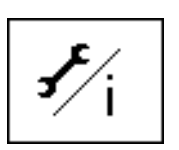

**1** <u>Бъ</u> Настройка/инфор. **2**  $200 \sqrt{\pi}/\text{xa}$ 黑? Кол.вносим.уд. : Масса зап. бун. : 6000 кг **9 3** 200 e. Сигнал бунк. Ó ⊪∑भ Доп. кол-во  $\pm$  1080-**8 4** Фай хар. разб. : Уст. на норму № : 1 **7**  $\rightarrow$  ABC  $\mathbf{S}$ **5** $C$ *isterian Avev*  $\rightarrow$  777/ $\kappa$ r **6**  $444$ Имп.дат.кол. £.  $\Rightarrow$  $\leftarrow$ 

**Pису́ нок 4.8:** Меню «Настройка/инфор.»

- [1] Поле ввода «Кол.вносим.уд.» (количество вносимого удобрения)
- [2] Поле ввода «Масса зап.бун.» (масса заполнения бункера)
- [3] Поле ввода «Сигнал бунк.» (аварийное остаточное количество в бункере)
- [4] Поле ввода «Доп. кол-во»
- [5] Поле ввода «Имп.дат.кол.» (импульсы/колесный датчик)
- [6] Поле ввода «Имп.кг» (импульсы/кг)
- [7] Поле индикации названия удобрения
- [8] Поле индикации «Уст.на норму №» (память пробной настройки нормы внесения)
- [9] Поле индикации «Файл хар.разб.» (название файла характеристики разброса)
- **2.** Введите в поле **Кол.вносим.уд.** необходимую норму внесения в кг/га.
- **3.** Введите в поле **Масса зап.бун.** загруженное количество удобрения в кг.
- **4.** Введите в поле **Сигнал бунк.** нужное значение вручную. Как только уровень заполнения достигнет загруженного значения, откроется окно с предупреждением.
- **5.** Введите в поле **Доп.кол-во** нужное значение в процентах вручную (изменение количества нажатием кнопки).
- **6.** С помощью функциональной клавиши **Следующая страница** вы перейдете в меню **Настройка/инфор. 2**.
- 
- **7.** С помощью функциональной клавиши **Назад** вы вернетесь на **Рабочий экран 1.**

# **Настройка/инфор. 2**

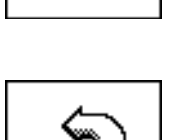

# *УВЕДОМЛЕНИЕ*

Отображаемые на рабочем экране значения параметров **Имитация, км/ч, Продолж.имитац., Тревога Чис.об.** и **Трев. Темп.масл.** являются заводскими настройками!

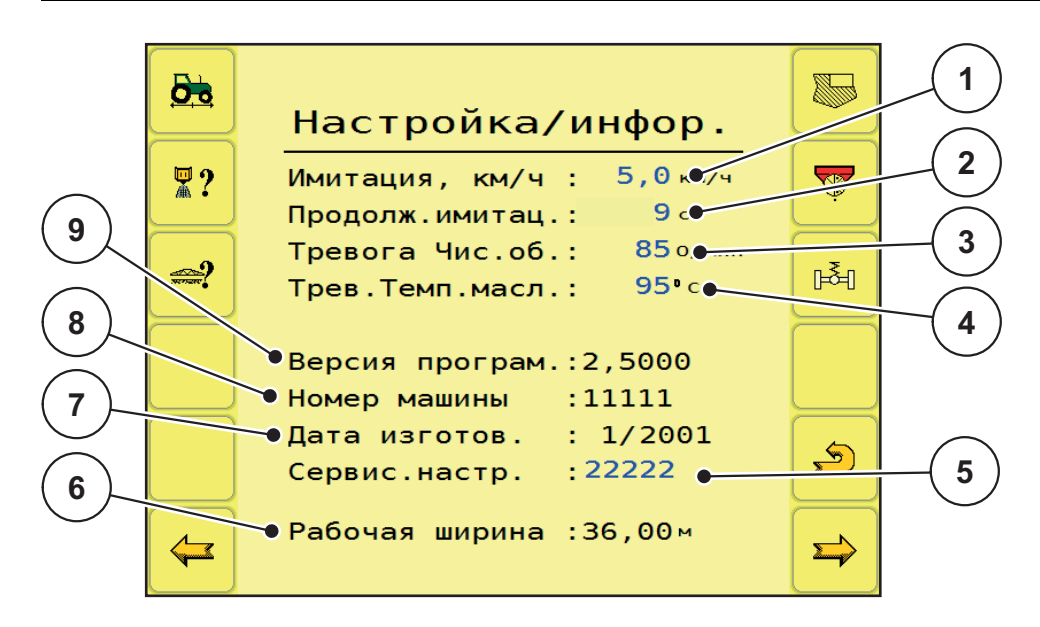

**Pису́ нок 4.9:** Меню «Настройка/инфор.»

- [1] Поле ввода «Имитация, км/ч»
- [2] Поле ввода «Продолж.имитац.» (продолжительность имитации)
- [3] Поле ввода «Тревога Чис.об.» (аварийная частота вращения дозирования)
- [4] Поле ввода «Трев. Темп.масл.» (аварийная температура масла)
- [5] Поле ввода сервисного кода
- [6] Поле индикации «Рабочая ширина»
- [7] Поле индикации «Дата изготов.»
- [8] Поле индикации «Номер машины»
- [9] Поле индикации «Версия програм.»

# **УВЕДОМЛЕНИЕ**

Не настраивайте значение параметра Трев. Темп.масл. выше 110 °С!

- 1. Введите вручную нужные значения в поля Имитация, км/ч, Продолж.имитац., Тревога Чис.об. и Трев. Темп.масл..
	- Параметр Имитация, км/ч позволяет выполнять работы  $\bullet$ по внесению до достижения фактической скорости движения; можно вносить удобрения непосредственно с края поля.
	- Параметр Продолж.имитац. определяет максимальную продолжительность параметра «Имитация, км/ч».
	- С помощью параметра Тревога Чис.об. можно вручную настроить аварийную частоту вращения дозирующих валков.
	- С помощью параметра Трев. Темп. масл. можно настроить значение  $\bullet$ аварийной температуры масла гидравлической установки.
- 2. С помощью функциональной клавиши Следующая страница вы перейдете в меню Настройка/инфор. 3.
- 3. С помощью функциональной клавиши Назад вы вернетесь на Рабочий экран 1.

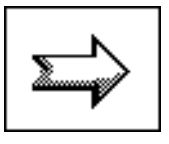

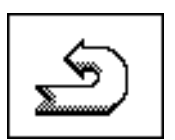

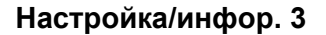

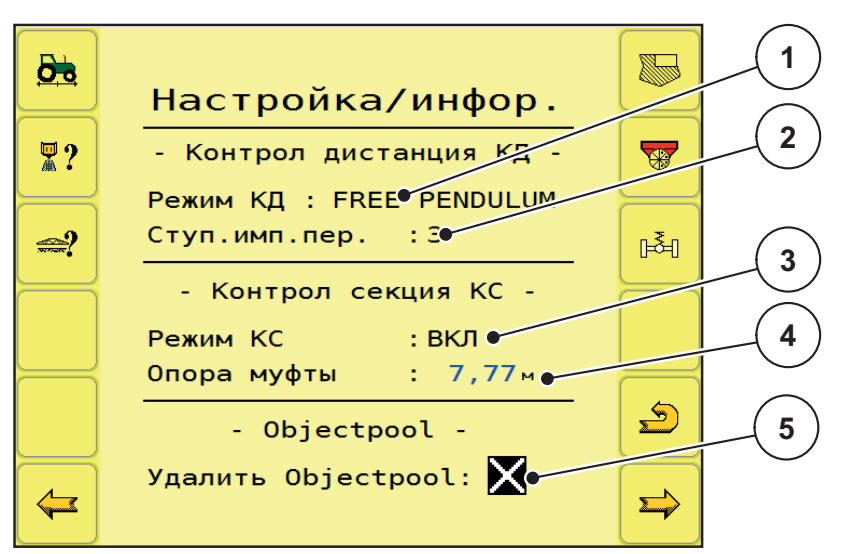

Рису́нок 4.10: Меню «Настройка/инфор.»

- [1] Поле ввода «Режим КД» (DistanceControl)
- [2] Поле ввода «Ступ.имп. пер.» (ступень импульса передачи)
- [3] Поле ввода «Режим КС» (SectionControl)
- [4] Поле ввода «Опора муфты» (рычажный механизм сцепления)
- [5] Поле ввода «Удалить Objectpool»

# **УВЕДОМЛЕНИЕ**

После включения функций DistanceControl, SectionControl, Удалить **Objectpool** требуется перезагрузка терминала, см. главу 4.2. Включение терминала, стр. 10!

- 1. В поле ввода Режим КД можно включать и выключать функцию контроля дистанции и выбирать один из нескольких режимов работы.
	- $\triangleright$  Режим работы по умолчанию FREE PENDULUM.
	- > Поле ввода Ступ.имп. пер. активно.
	- $\triangleright$  В меню Настройка/инфор. 3 и на Рабочем экране 2 появляется функциональная клавиша Настройка/калибровка DistanceControl. см. главу 4.6.3. Настройка/калибровка DistanceControl, стр. 25 и главу **4.8.1.** DistanceControl (принадлежности), стр. 45.
- 2. Введите в поле Ступ.имп.пер. нужное значение.
	- Настройка по умолчанию 3, посредством числовых значений устанавливается интенсивность сигнала.

Если достоверное измерение расстояния от поверхности земли невозможно, то это значение следует повысить.

Настраивайте это значение как можно ниже, повышая только по необходимости.

- 3. В поле ввода Режим КС можно включать и выключать функцию контроля секций.
	- > Поле ввода **Опора муфты** активно.

**4.** Введите в поле **Опора муфты** значение расстояния от точки сцепки до уровня укладывания удобрения на земле в метрах.

Это значение расстояния необходимо для расчета времени включения и выключения в разбрасывателях с GPS-управлением.

**5.** В поле ввода **Удалить Objectpool** вы можете удалить пул объектов терминала.

**Objectpool** (пул объектов) включает в себя все изображения, символы и тексты, которые рабочий компьютер AGT передает в терминал.

Чтобы удалить пул объектов, активируйте данную функцию в поле ввода.

- **6.** С помощью функциональной клавиши **Следующая страница** вы перейдете в меню **Настройка/инфор.**.
- **7.** С помощью функциональной клавиши **Назад** вы вернетесь на **Рабочий экран 1.**

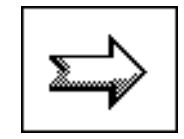

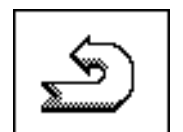

# <span id="page-24-0"></span>**4.6.1 Меню «Калибровка скорости»**

Для работы в режиме разбрасывания в зависимости от скорости движения необходимо откалибровать датчик скорости движения. Чтобы провести калибровку, необходимо проехать точно 100 м по технологической колее.

**1.** Нажмите функциональную клавишу **Калибровка скорости**.

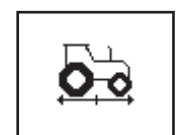

Вы перейдете в меню **Калибровка скорости**.

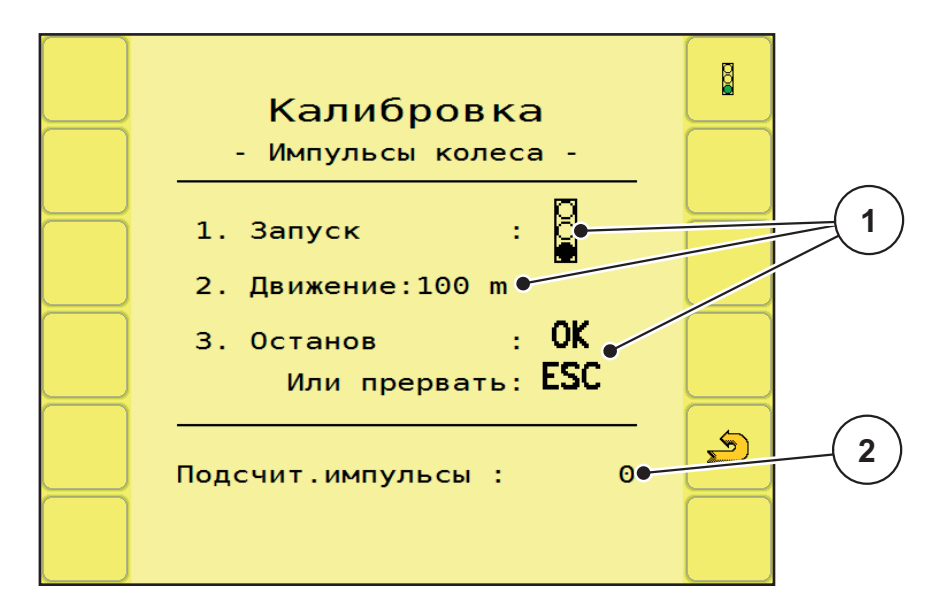

**Pису́ нок 4.11:** Меню «Калибровка скорости»

- [1] Поля индикации порядка действий при калибровке
- [2] Поле индикации «Подсчит.импульсы» (количество импульсов)
- **2.** Нажмите функциональную клавишу **Символ светофора**.

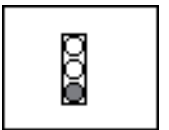

 Начнется калибровка импульсов колеса. **3.** Переместитесь на тракторе точно на 100 метров.

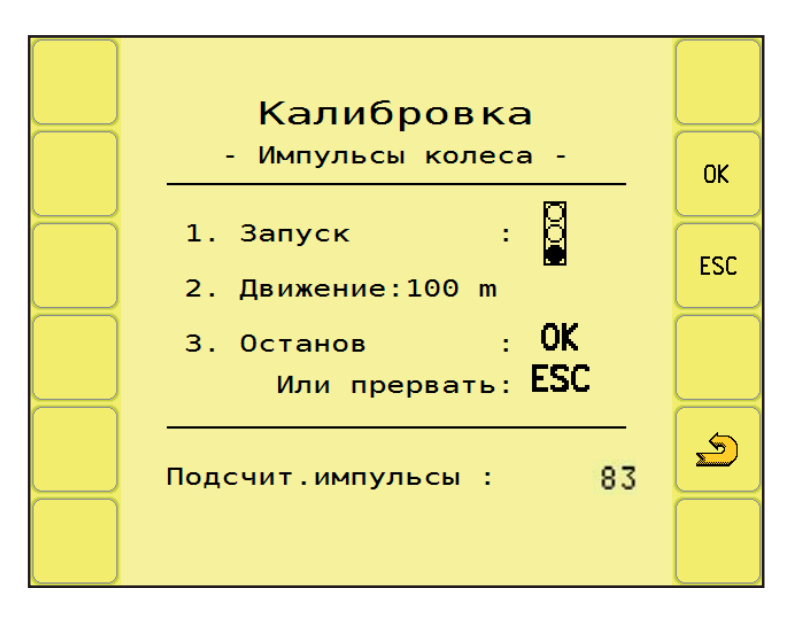

Рисунок 4.12: Меню «Калибровка скорости»

# **УВЕДОМЛЕНИЕ**

При прерывании калибровки с помощью функциональной клавиши ESC действует предыдущее значение импульсов!

- 4. Проехав расстояние 100 м, нажмите функциональную клавишу ОК.
	- **> Подсчитанное количество импульсов колеса** сохранится.
	- **> Калибровка завершена.**

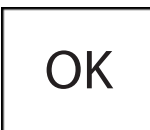

# **УВЕДОМЛЕНИЕ**

Подсчитанное количество импульсов будет автоматически применено в системе управления!

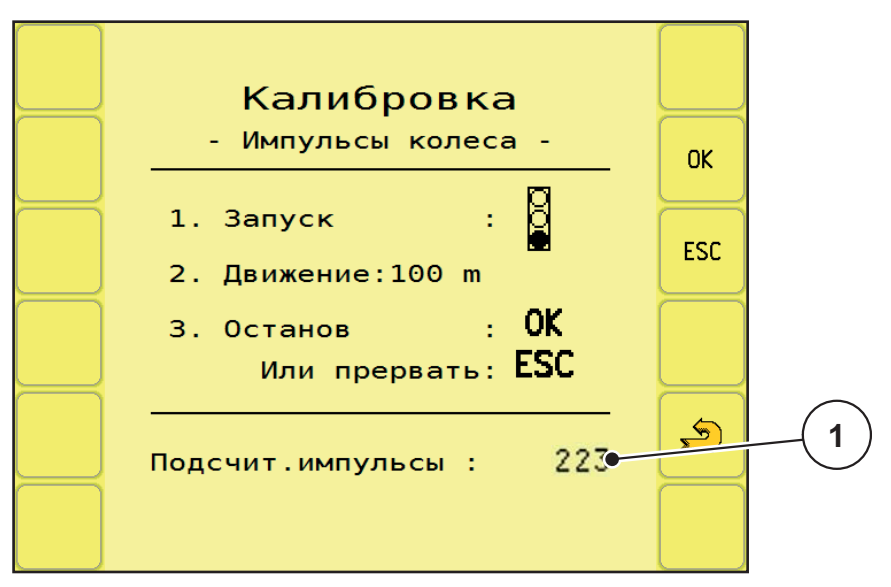

Рисунок 4.13: Меню «Калибровка скорости»

[1] Поле индикации «Подсчит.импульсы» (количество импульсов)

- 5. Нажмите функциональную клавишу Назад.
	- > Вы вернетесь в меню Настройка/инфор..

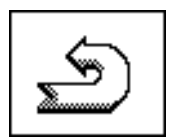

# <span id="page-27-0"></span>**4.6.2 Меню «Секции»**

Для сокращения рабочей ширины во время работ по внесению можно предварительно включить или выключить секции штанги.

#### **Выбор секций штанги**

**1.** Нажмите функциональную клавишу **Секции штанги**.

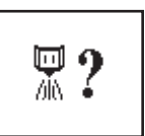

Вы перейдете в меню **СЕКЦИИ**.

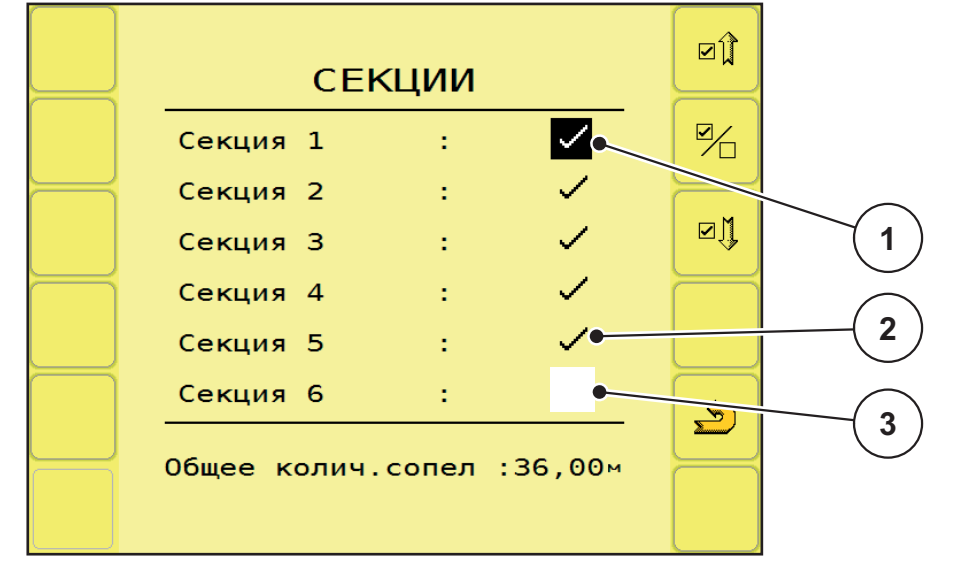

**Pису́ нок 4.14:** Выбор секций штанги

- [1] Индикация выбранной секции штанги
- [2] Индикация включенной секции штанги
- [3] Индикация выключенной секции штанги

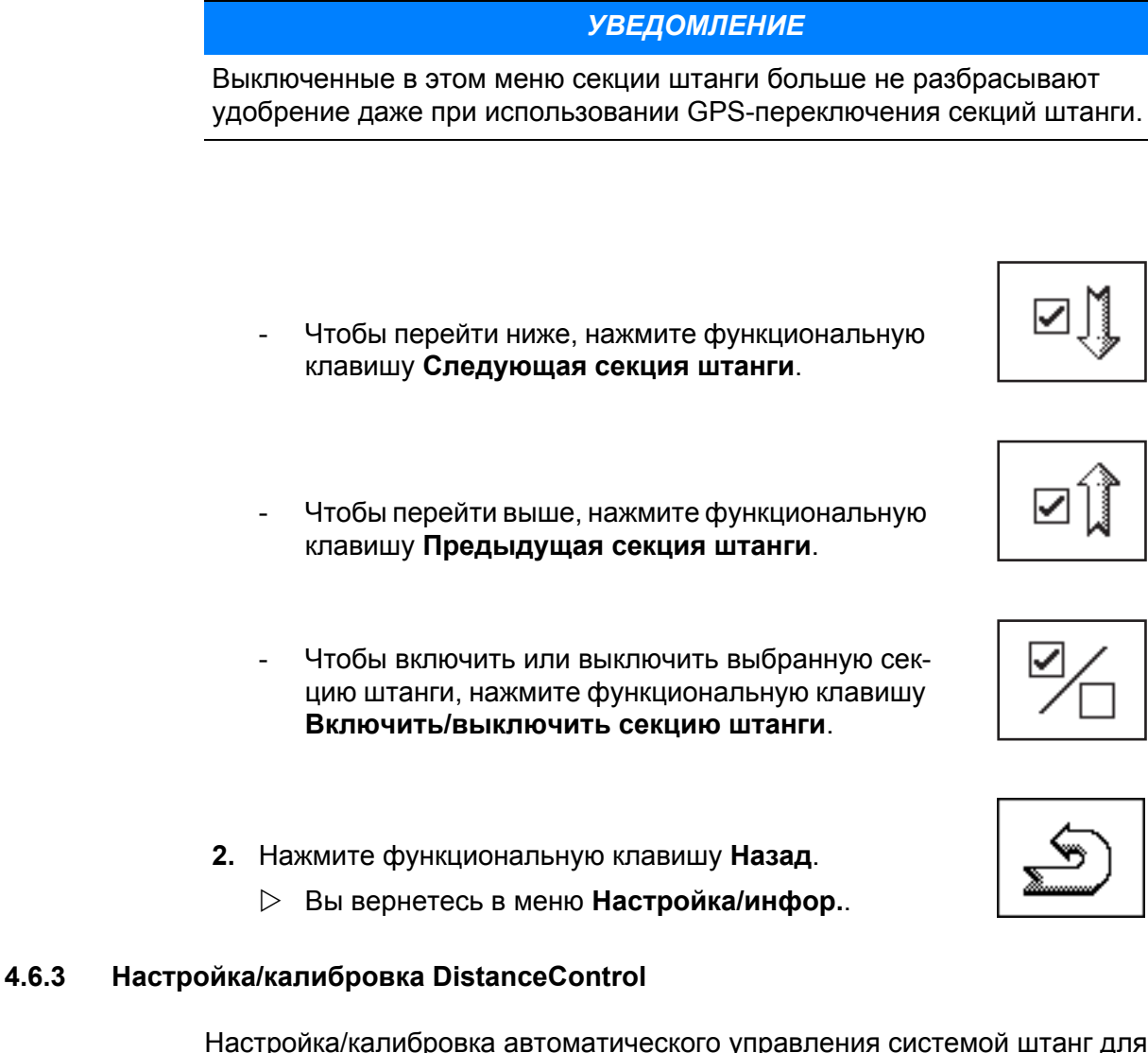

<span id="page-28-0"></span>Настройка/калибровка автоматического управления системой штанг для регулировки высоты и угла наклона.

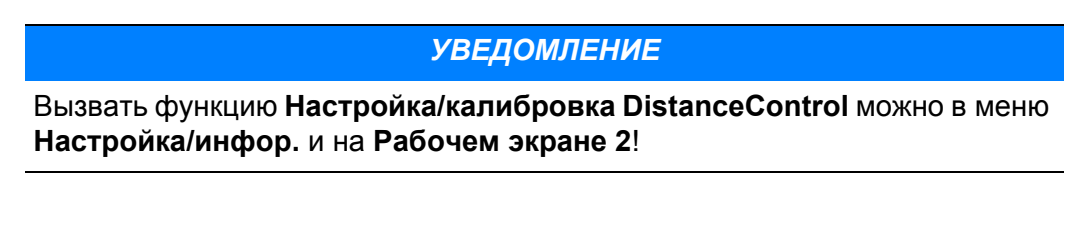

# **1.** Нажмите функциональную клавишу **Настройка/калибровка DistanceControl**.

 Вы перейдете в меню «Настройка/калибровка DistanceControl», см. главу 4.8.2. Настройка/[калибровка](#page-49-0) [DistanceControl,](#page-49-0) стр. 46.

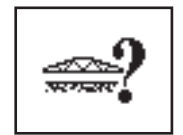

#### <span id="page-29-0"></span> $4.6.4$ Меню «Счетчик заданий»

В меню «Счетчик заданий» можно создать и сохранить до 20 файлов с данными пробной настройки нормы внесения.

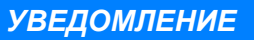

После запуска работы по внесению на дисплее отображается название настроенной нормы внесения!

1. Нажмите функциональную клавишу Счетчик заданий.

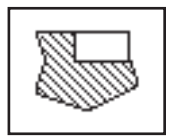

> Вы перейдете в меню Счетчик заданий.

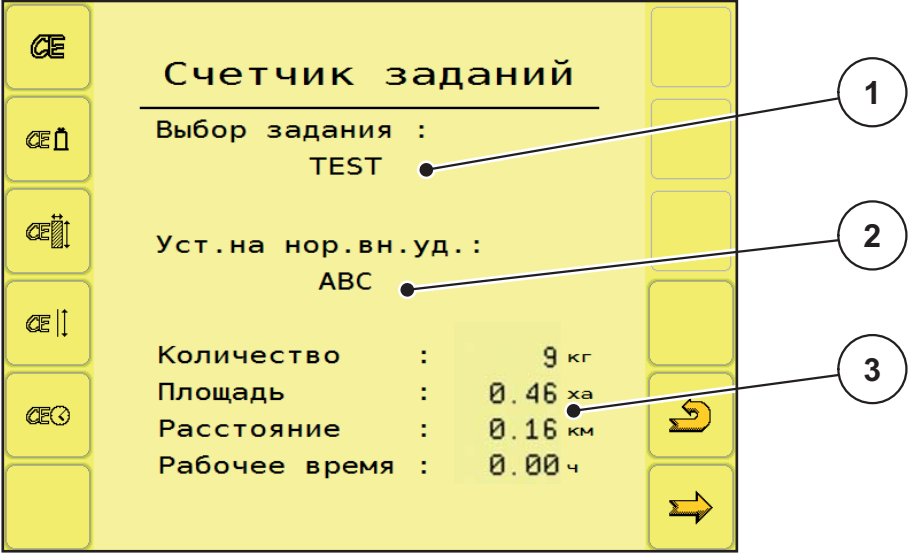

Рисунок 4.15: Счетчик заданий

- [1] Поле ввода текущего файла с полевыми данными
- [2] Отображение текущей пробной настройки нормы внесения/сорта удобрения
- [3] Индикация данных из текущего файла с полевыми данными
	- С помощью функциональной клавиши СЕ можно  $\mathcal{L}^{\pm}$ удалить все полевые данные текущего файла.

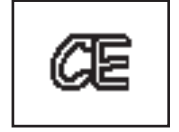

С помощью функциональной клавиши СЕ Коли- $\mathbf{r}$ чество можно удалить внесенное количество удобрения текущего файла.

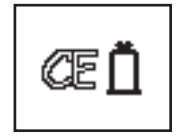

- С помощью функциональной клавиши **CE Площадь** можно удалить значение обработанной площади из текущего файла.
- С помощью функциональной клавиши **CE Расстояние** можно удалить значение пройденного расстояния из текущего файла.
- С помощью функциональной клавиши **CE Время** можно удалить значение затраченного рабочего времени из текущего файла.
- **2.** Выберите поле вода «Выбор задания».
	- Отобразится список выбора.

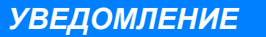

Поскольку ISOBUS поддерживается большим количеством терминалов, выбор файла задания и ввод нового файла задания осуществляются поразному. Дополнительную информацию см. в руководстве по эксплуатации терминала ISOBUS!

- **3.** Выберите файл задания из списка или введите имя нового файла.
- **4.** Нажмите функциональную клавишу **Следующая страница**.
	- Отобразится общий счетчик, показывающий общую производительность рабочего компьютера AGT.

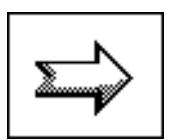

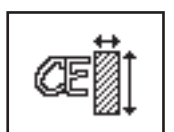

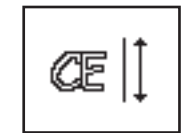

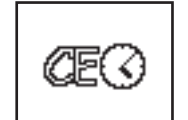

| Общий счетчик                                                                                              |                 |  |
|----------------------------------------------------------------------------------------------------|-----------------|--|
| Общее колич. : 247t<br>Общая площадь :<br>Общее расст. : 345 км<br>Общая работа : 41ч<br>Часы работы : 514 | $1242 \times a$ |  |
|                                                                                                    |                 |  |
|                                                                                                    |                 |  |

Рисунок 4.16: Счетчик заданий

- [1] Индикация общих данных
- 5. Нажмите функциональную клавишу Назад.

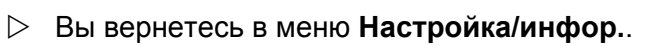

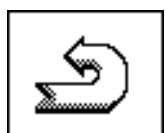

#### <span id="page-32-0"></span>465 Установка нормы внесения

# **УВЕДОМЛЕНИЕ**

Все необходимые подготовительные работы и настройки разбрасывателя минеральных удобрений со штангой для пробной настройки нормы внесения см. в руководстве по эксплуатации разбрасывателя.

Пробная настройка нормы внесения выполняется в целях калибровки точного количество вносимого удобрения. Удобрение следует загрузить в бак. Можно сохранить данные пробной настройки нормы внесения не более чем для четырех сортов удобрений.

1. Нажмите функциональную клавишу Ус.на нор..

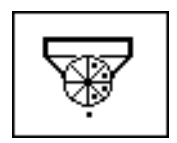

 $\mathbb{Z}$ Ус.на нор. 1 ₩ Сорт удобр.: **ABC** ₩ າ **ИМП./ КГ** 2366  $\mathbb{Z}$ 2366  $\bullet$  $\sum$ 

Рисунок 4.17: Меню «Ус.на нор.»

- [1] Поле ввода «Сорт удобр.»
- [2] Поле ввода «имп./кг» (импульсы/кг)

2. Нажмите одну из функциональных клавиш Пробная настройка нормы внесения 1, 2, 3 или 4 (в примере используется Пробная настройка нормы внесения 1).

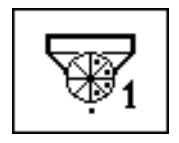

**Вы перейдете в меню соответствующей** установки нормы внесения.

# **УВЕДОМЛЕНИЕ**

При необходимости вы можете задать новое наименование сорта удобрения для соответствующей установки нормы внесения.

# > Вы перейдете в меню Ус. на нор..

- 3. Введите в поле Сорт удобр. новое наименование.
- 4. В поле имп./кг можно ввести значение, если оно известно. Если значение неизвестно, необходимо выполнить пробную настройку нормы внесения!
- 5. Нажмите функциональную клавишу Следующая страница.

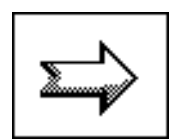

**D** Откроется окно выбора секций.

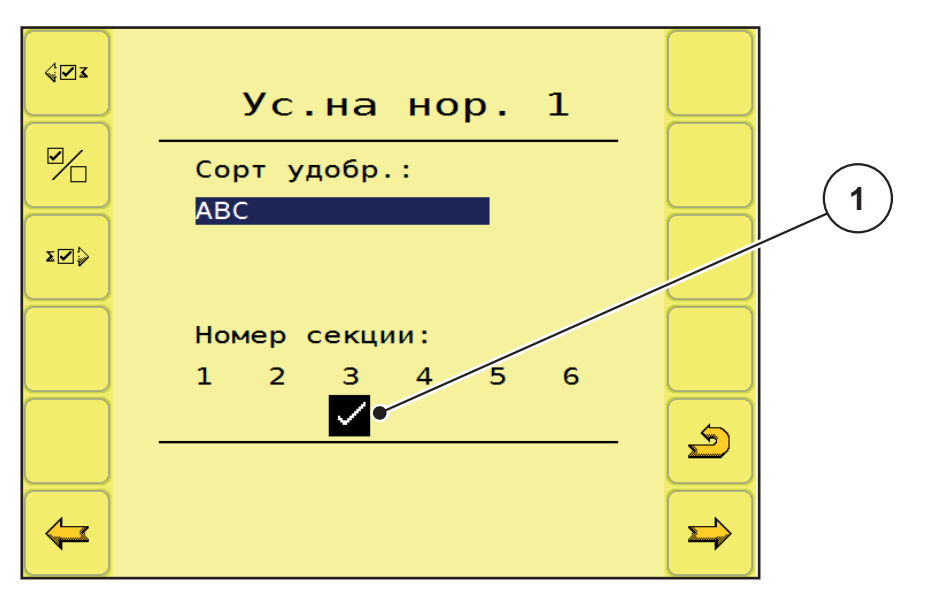

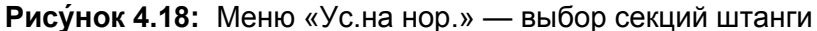

[1] Выбранная секция штанги

### **УВЕДОМЛЕНИЕ**

На заводе-изготовителе устанавливается секция № 3 (дозирование в направлении движения слева спереди). Если вы хотите оставить эту секцию, перейдите к пункту [7].

Вы можете вручную активировать другие секции, как описано в пункте [6].

- <span id="page-33-0"></span>6. Выберите необходимую секцию для пробной настройки нормы внесения.
	- Чтобы переместиться вправо, нажмите функциональную клавишу Следующая секция.

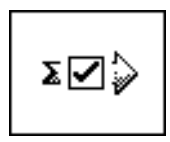

4

৻ৢঢ়৴য়

 $\mathbf 1$ 

K

нен

ća.

Управление

<span id="page-34-0"></span>7. Подставьте под дозирующее устройство приемную емкость для удобрений.

Чтобы переместиться влево, нажмите функцио-

Чтобы включить или выключить выбранную сек-

цию штанги, нажмите функциональную клавишу

нальную клавишу Предыдущая секция.

Включить/выключить секцию штанги.

 $\omega_{\rm{max}}$ 

 $\sim$ 

3a

- 8. Нажмите функциональную клавишу Следующая страница.
	- **> Дозирующий валок заполняет** распределительный лоток и автоматически останавливается через 15 с.

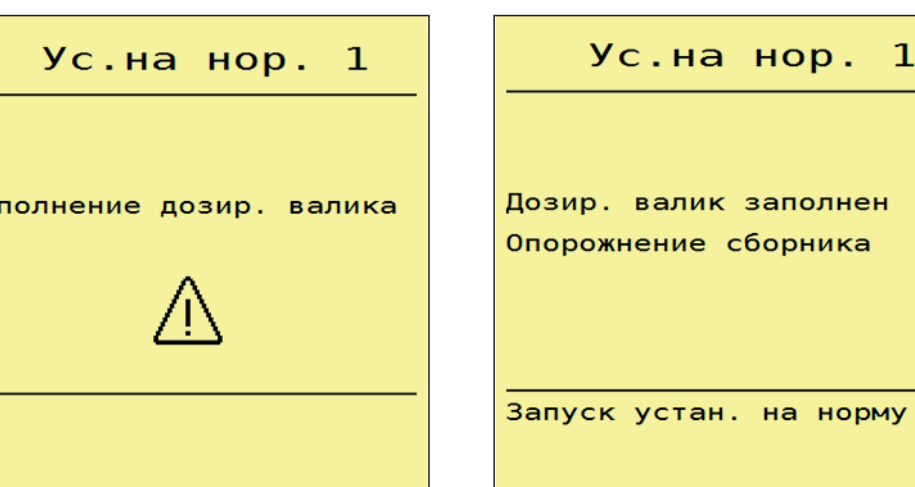

Рису́нок 4.19: Меню «Ус.на нор.» — заполнение дозирующего валка

- 9. Опорожните приемную емкость для удобрений и затем снова установите ее под дозирующее устройство.
- 10. Нажмите функциональную клавишу Запуск устан. на норму.
- 80
- **Процесс установки нормы внесения** осуществляется автоматически до тех пор, пока дозирующее устройство не отключится самостоятельно через 80 с.
- 11. Взвесьте удобрение, собранное в приемную емкость.
- 12. Введите значение массы собранного в приемную емкость удобрения в терминал ISOBUS.

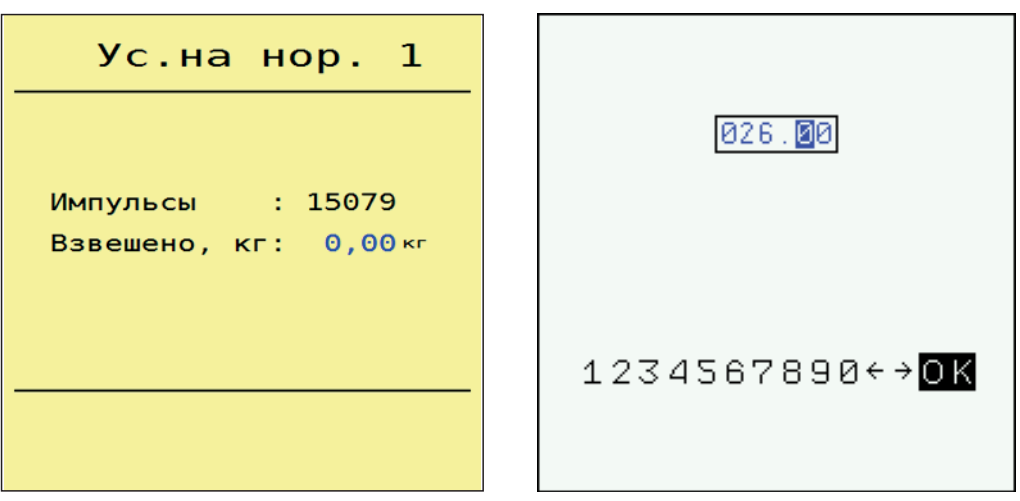

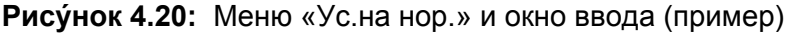

# *УВЕДОМЛЕНИЕ*

По введенным данным терминал ISOBUS рассчитывает значение **имп./кг**.

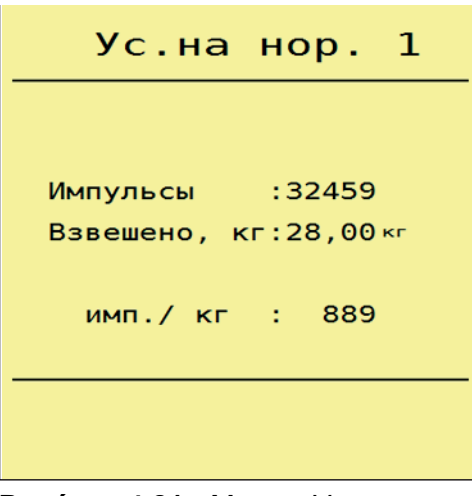

**и завершена.**

**Pису́ нок 4.21:** Меню «Ус.на нор» — индикация количества импульсов на кг

**13.** Нажмите функциональную клавишу **Назад**.

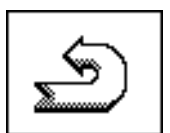

 Вы вернетесь в меню **Настройка/инфор.**. **Установка нормы внесения выполнена**

# <span id="page-36-0"></span>**4.6.6 Гидроось**

В этом меню можно включить работу подвески в автоматическом режиме.

 $A$  **ВНИМАНИЕ** 

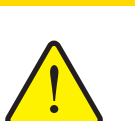

**Повреждения разбрасывателя минеральных удобрений со штангой**

Если подвеска работает не в автоматическом режиме, существует опасность повреждения разбрасывателя минеральных удобрений со штангой.

- Проследите за тем, чтобы гидравлическая система трактора и блок управления были включены.
- **1.** Нажмите функциональную клавишу **Гидроось**.

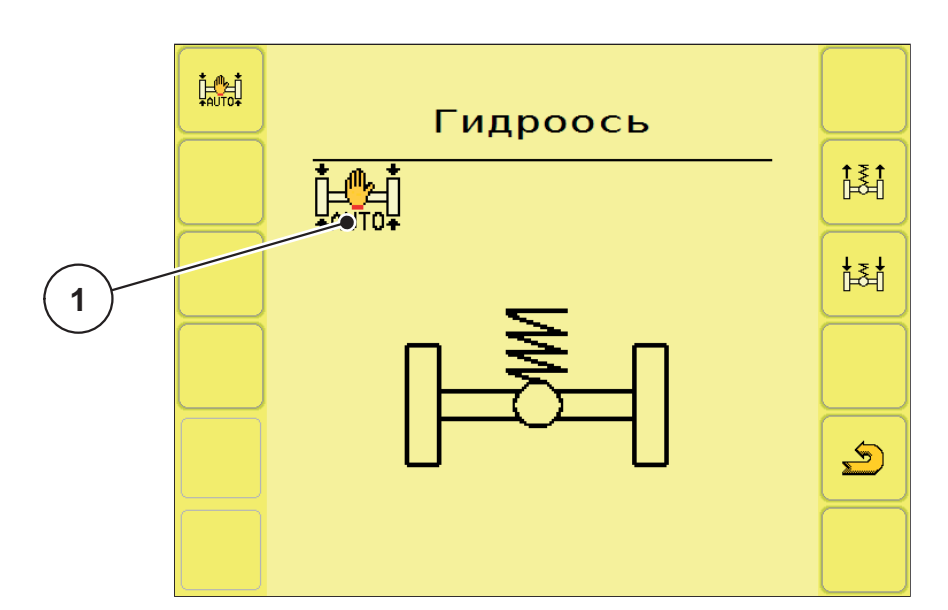

**Pису́ нок 4.22:** Меню работы подвески в автоматическом режиме

[1] Индикация символа работы подвески в автоматическом режиме

- **2.** Нажмите функциональную клавишу **Подвеска в автоматическом режиме**.
	- Символ **Подвеска в автоматическом режиме** появится в меню **Гидроось** и на всех трех **рабочих экранах**.
	- Автоматическая работа подвески разбрасывателя минеральных удобрений со штангой активирована.

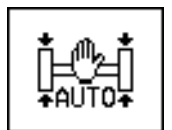

- **3.** Нажмите функциональную клавишу **Назад**.
	- Вы вернетесь в меню **Настройка/инфор.**.
- **4.** Снова нажмите функциональную клавишу **Назад**.
	- Вы вернетесь на **Рабочий экран 1**.

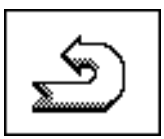

# *УВЕДОМЛЕНИЕ*

В целях калибровки или технического обслуживания гидропневматической подвески ее можно вручную отрегулировать по высоте. Соблюдайте руководство по эксплуатации разбрасывателя минеральных удобрений со штангой!

## $A$  ВНИМАНИЕ

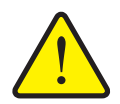

**Опасность получения травм из-за перемещения гидропневматической подвески!**

При нажатии **функциональных клавиш** гидроцилиндры задвигаются и выдвигаются. Это может привести к травмированию.

- Перед перемещением подвески вручную убедитесь в том, что в опасной зоне машины никого нет.
- Чтобы задвинуть гидроцилиндры подвески, нажмите функциональную клавишу **Задвинуть цилиндры**.
- Чтобы выдвинуть гидроцилиндры подвески, нажмите функциональную клавишу **Выдвинуть цилиндры**.

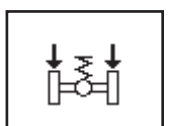

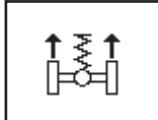

#### <span id="page-38-0"></span> $4.7$ Складывание/раскладывание штанги

#### <span id="page-38-1"></span> $4.7.1$ Раскладывание штанги

# А ОСТОРОЖНО

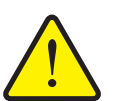

Опасность получения травм при раскладывании и складывании штанг

При раскладывании и складывании штанг существует опасность травмирования людей и повреждения оборудования. Обращаем ваше особое внимание на то, что штангам требуется место также позади машины.

- Перемещайте штанги только в том случае, если вокруг разбрасывателя имеется достаточно свободного места.
- Складывайте и раскладывайте штанги только тогда, когда разбрасыватель минеральных удобрений со штангой стоит неподвижно и соединен с трактором.
- Все люди должны покинуть опасную зону.
- 1. Нажмите и удерживайте функциональную клавишу Следующая страница, пока на дисплее не появится Рабочий экран 2.

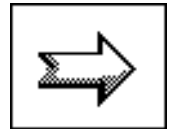

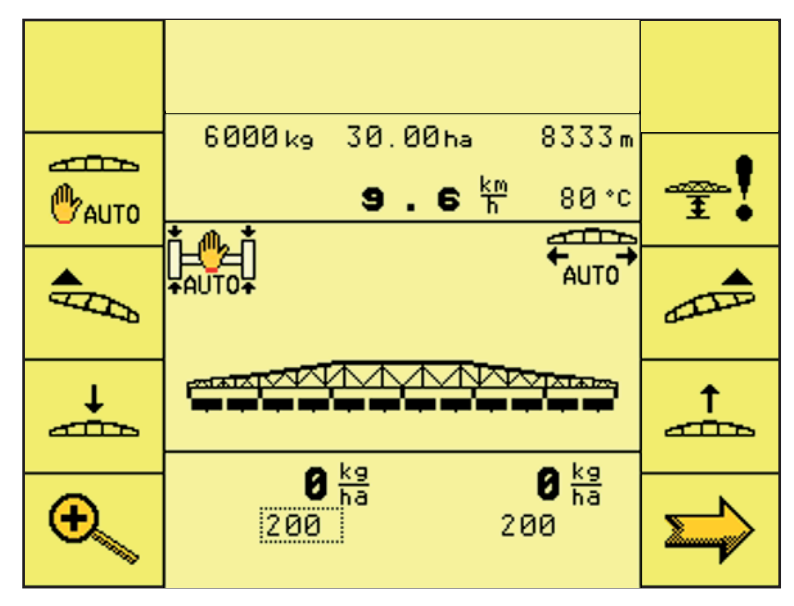

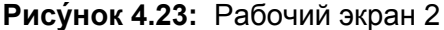

- 2. Нажмите и удерживайте функциональную клавишу Поднять штангу:
	- $\triangleright$  пока не откроется транспортировочное крепление:
	- $\triangleright$  пока штанга не будет поднята в крайнее верхнее положение.

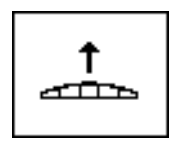

**3.** Нажмите и удерживайте функциональную клавишу **Следующая страница**, пока на дисплее не появится **Рабочий экран 1**.

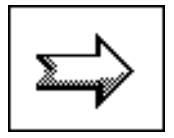

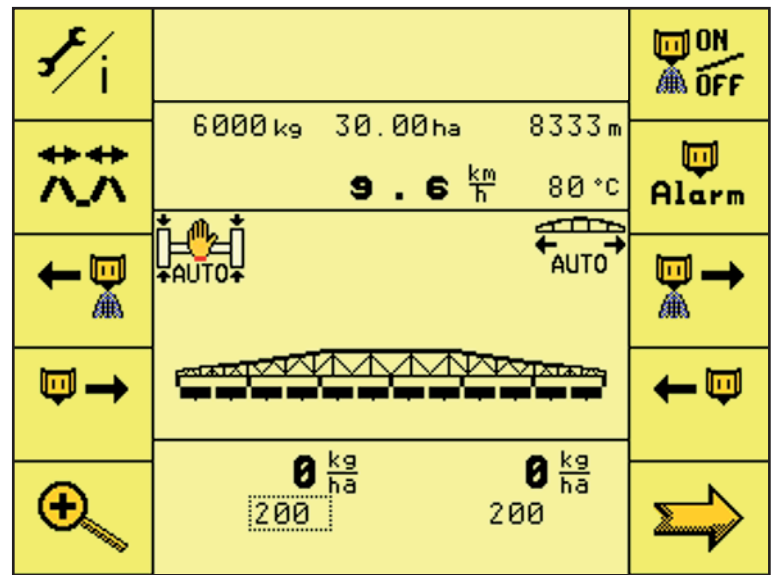

**Pису́ нок 4.24:** Меню «Рабочий экран 1»

**4.** Нажмите функциональную клавишу **Откидыв.**.

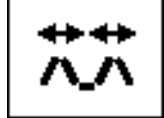

Вы перейдете в меню **ОТКИДЫВ.**.

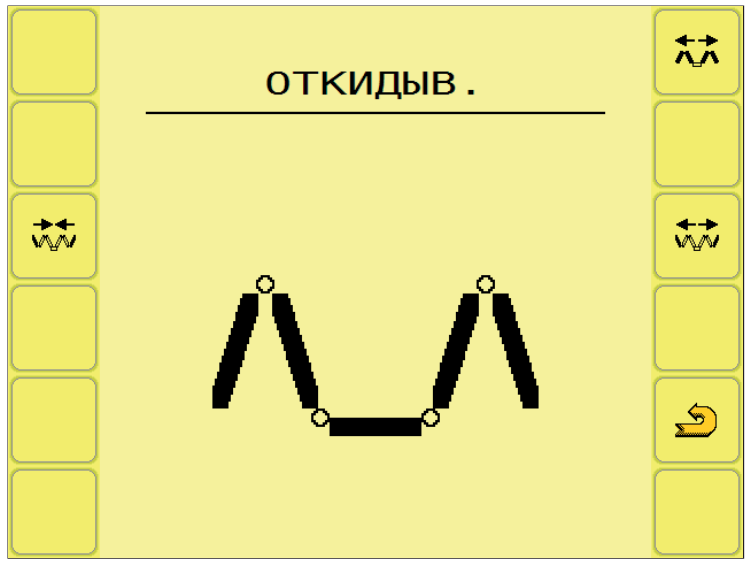

**Pису́ нок 4.25:** Меню «ОТКИДЫВ.»

5. Нажмите и удерживайте функциональную клавишу Разложить главную систему штанг, пока не будут полностью разложены внутренние и средние секции штанг с обеих сторон. После полного раскладывания штанг удерживайте нажатой клавишу еще 5 секунд, чтобы азотные аккумуляторы могли наполниться маслом.

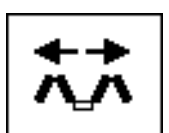

- **> Главная система штанг раскладывается.**
- $\triangleright$  В меню появляется функциональная клавиша Разблокировать.

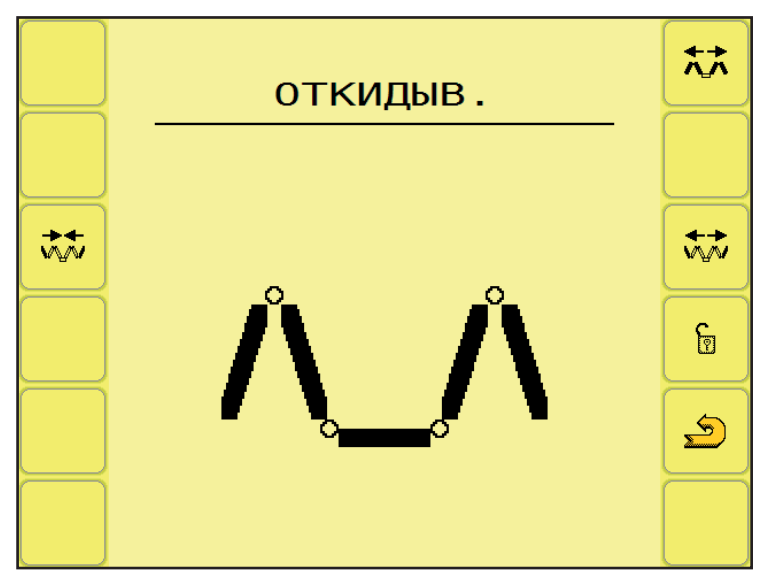

Рисунок 4.26: Меню «ОТКИДЫВ.»

# **УВЕДОМЛЕНИЕ**

Проконтролируйте визуально, разложились ли полностью внутренние и средние секции штанг.

6. Нажмите и удерживайте функциональную клавишу Разложить крайние секции, пока не будут полностью разложены крайние секции штанги с обеих сторон.

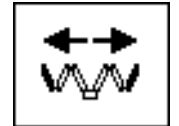

**EXECUTE:** Крайние секции раскрываются.

# **УВЕДОМЛЕНИЕ**

Проконтролируйте визуально, разложились ли полностью крайние секции штанг.

- **7.** Нажмите и удерживайте функциональную клавишу **Разблокировать не менее 3 секунд**.
	- $\triangleright$  На экране меню появится символ **Заблокировать**.
	- Блокировочное приспособление для качающейся рамы **разблокировано**.
	- $\triangleright$  Штанга подготовлена к работам по внесению.
- **8.** Нажмите функциональную клавишу **Назад**.
	- Вы вернетесь на **Рабочий экран 1**.

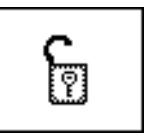

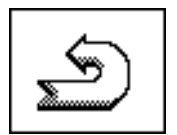

# *УВЕДОМЛЕНИЕ*

Если вы выйдете из меню на данном этапе, включение функций **DistanceControl** и **Натяжение системы штанг** будет принято!

# $A$  ВНИМАНИЕ

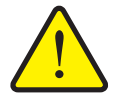

**Повреждение из-за закрытого блокировочного приспособления для качающейся рамы**

При закрытом блокировочном приспособлении для качающейся рамы любые колебания во время езды без амортизации передаются на конструкцию. Особенно при этом страдают штанги.

 Отпирайте блокировочные приспособления для качающейся рамы перед каждым процессом внесения.

# *УВЕДОМЛЕНИЕ*

При выходе из меню **Складывание/раскладывание штанги** перед повторным складыванием штанги необходимо из соображений безопасности снова выполнить раскладывание штанги на терминале ISOBUS.

n

#### <span id="page-42-0"></span>472 Складывание штанги

# А ОСТОРОЖНО

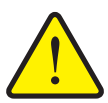

Опасность получения травм при раскладывании и складывании штанг

При раскладывании и складывании штанг существует опасность травмирования людей и повреждения оборудования. Обращаем ваше особое внимание на то, что штангам требуется место также позади машины.

- Перемещайте штанги только в том случае, если вокруг разбрасывателя имеется достаточно свободного места.
- Складывайте и раскладывайте штанги только тогда, когда разбрасыватель минеральных удобрений со штангой стоит неподвижно и соединен с трактором.
- Все люди должны покинуть опасную зону.
- 1. Выполните раскладывание штанги повторно, см. главу 4.7.1. Раскладывание штанги, стр. 35.
- 2. Нажмите и удерживайте функциональную клавишу Заблокировать не менее трех секунд.
	- > На экране меню появится символ Сложить главную систему штанг.
	- **Блокировочное приспособление для** качающейся рамы заблокировано.

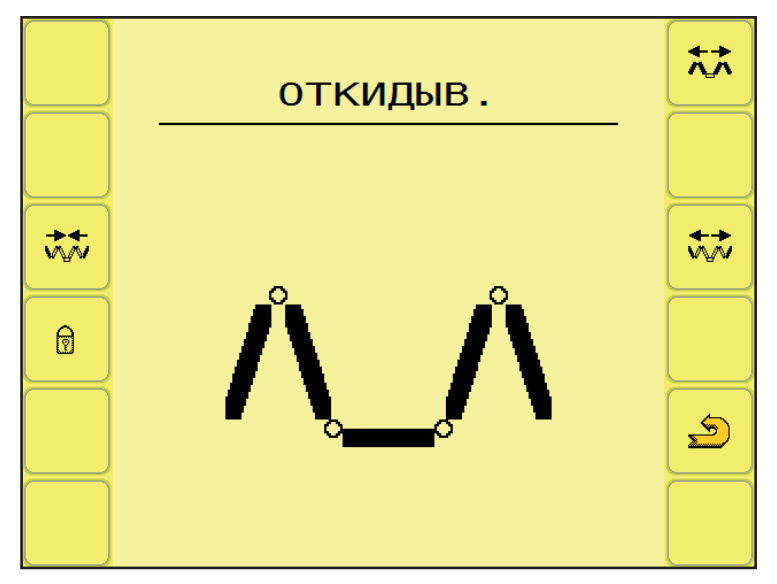

Рисунок 4.27: Меню «ОТКИДЫВ.»

3. Нажмите и удерживайте функциональную клавишу Сложить крайние секции, пока крайние секции штанги с обеих сторон не будут полностью сложены.

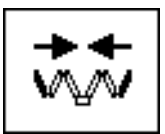

**EXECUTE:** Крайние секции закрываются.

# **УВЕДОМЛЕНИЕ**

Проконтролируйте визуально, сложились ли полностью крайние секции штанг.

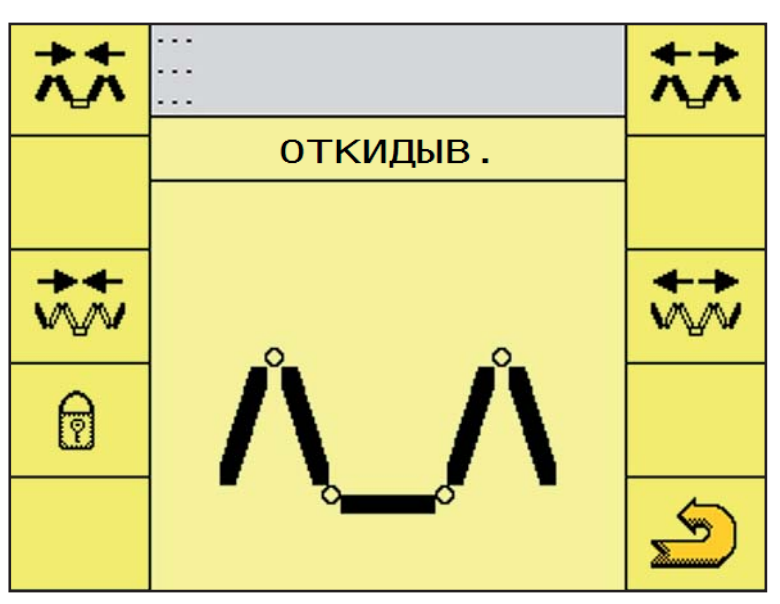

Рисунок 4.28: Меню «ОТКИДЫВ.»

4. Нажмите и удерживайте функциональную клавишу Сложить главную систему штанг, пока внутренние и средние секции штанги с обеих сторон не будут полностью сложены.

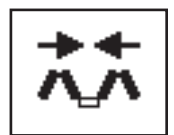

 $\triangleright$  Главная система штанг складывается.

# **УВЕДОМЛЕНИЕ**

Проконтролируйте визуально, сложились ли полностью внутренние и средние секции штанг.

- 5. Нажмите функциональную клавишу Назад.
	- > Вы вернетесь на Рабочий экран 1.

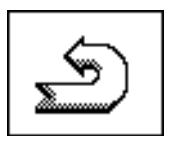

6. Нажмите функциональную клавишу Следующая страница.

> Вы перейдете на Рабочий экран 2.

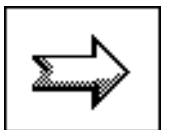

- 6000 kg 30.00ha 8333m حشه  $9.6<sup>km</sup>$ **<sup>@</sup>AUTO** 80 °C حتصح AUTO AD تى ↓ ↑ حشه حتلته  $\mathbf{0}$   $_{h}^{kg}$  $\mathbf{0}$   $_{h_3}^{kg}$ C 200 200 Рисунок 4.29: Рабочий экран 2
	- 7. Нажмите и удерживайте функциональную клавишу Опустить штангу:
		- > пока штанга не будет прилегать к держателям по бокам бака:
		- $\triangleright$  пока транспортировочное крепление не будет закрыто.
	- 8. Нажмите и удерживайте функциональную клавишу Следующая страница, пока не перейдете на Рабочий экран 1.

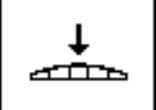

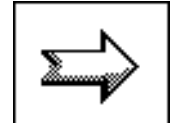

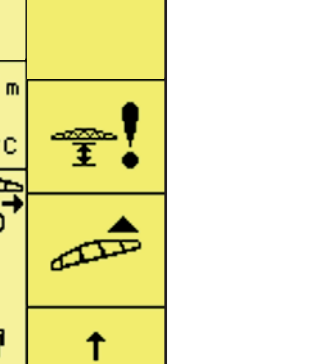

#### <span id="page-45-0"></span> $4.7.3$ Функция «Частота вращения/количество»

**УВЕДОМЛЕНИЕ** 

Функцию Частота вращения/количество можно вызвать на всех рабочих экранах!

С помощью функциональной клавиши Частота вращения/количество можно переключаться между индикацией частоты вращения дозирующего валка и индикацией количества вносимого удобрения с одной стороны.

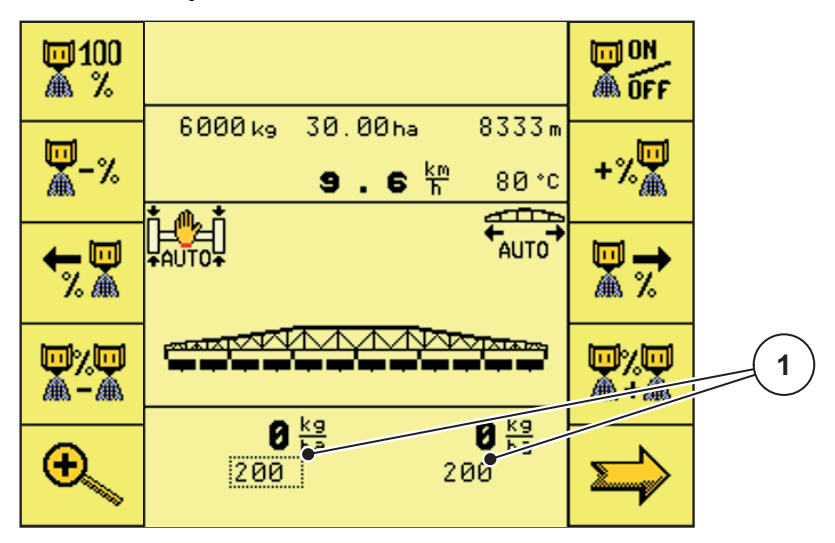

Рисунок 4.30: Рабочий экран 3

- [1] Индикация количества вносимого удобрения с одной стороны
- 1. Нажмите функциональную клавишу Частота вращения/количество.
	- > Индикация количества вносимого удобрения с одной стороны на рабочем экране 3 сменится индикацией частоты вращения дозирующего валка.

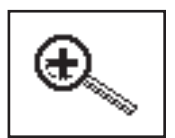

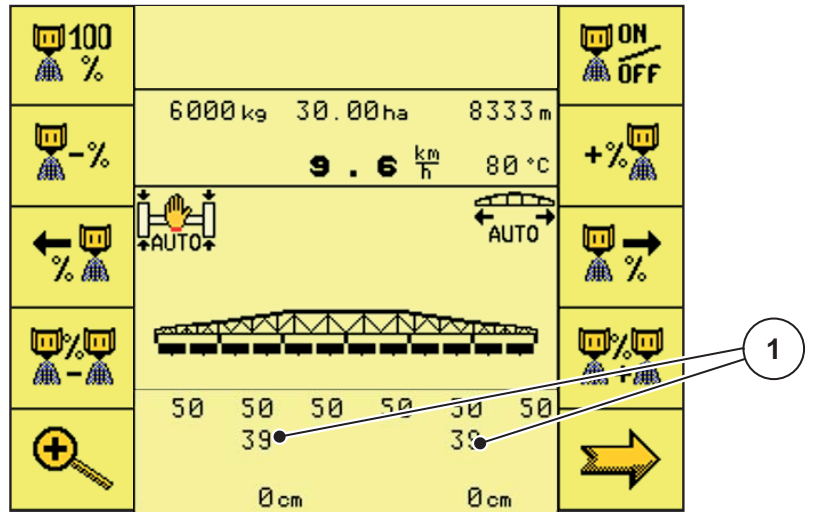

Рисунок 4.31: Рабочий экран 3

[1] Индикация частоты вращения дозирующего валка

#### <span id="page-47-0"></span>4.8 Рабочий экран 2

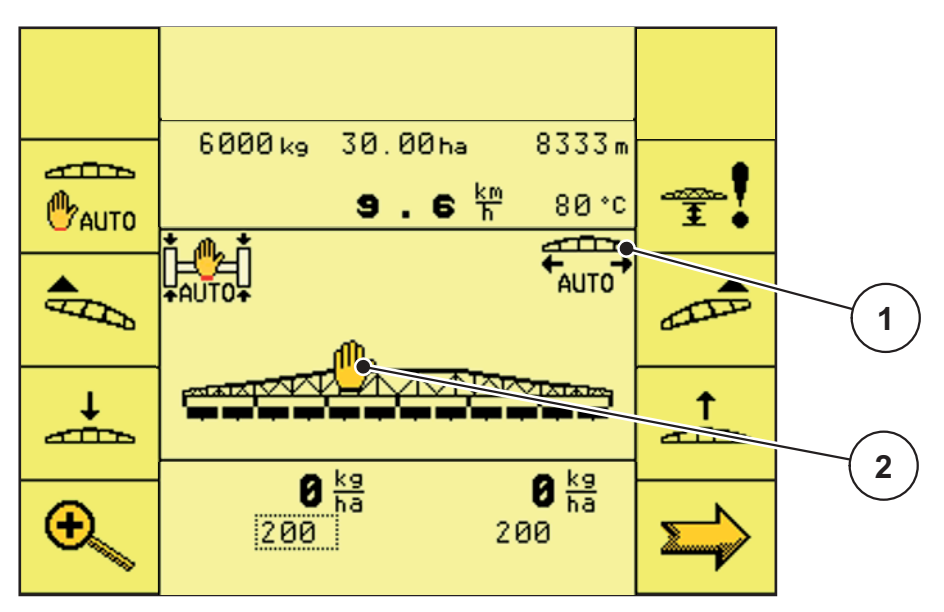

Рисунок 4.32: Рабочий экран 2

- [1] Индикация символа автоматического натяжения штанги
- [2] Индикация символа DistanceControl неактивно

## Функциональные клавиши на рабочем экране 2

- С помощью функциональной клавиши DistanceControl можно включать/выключать автоматическую регулировку высоты и наклона штанги.
- С помощью функциональной клавиши Настройка/калибровка DistanceControl вы перейдете в меню «Настройка/калибровка DistanceControl».
- Чтобы опустить штангу, нажмите функциональную клавишу Опустить штангу.
- Чтобы поднять штангу, нажмите функциональную клавишу Поднять штангу.
- С помощью функциональной клавиши Наклон вдоль склона слева вверх можно приподнять штангу с левой стороны.
- С помощью функциональной клавиши Наклон вдоль склона справа вверх можно приподнять штангу с правой стороны.

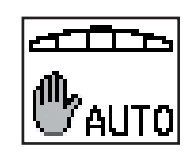

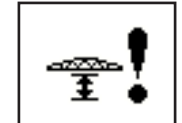

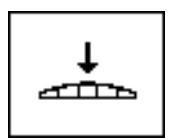

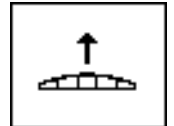

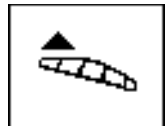

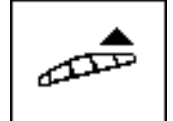

- С помощью функциональной клавиши Частота  $\mathcal{L}^{\pm}$ вращения/количество можно переключаться между индикацией частоты вращения дозирующего валка и индикацией количества удобрения с одной стороны.
- С помощью функциональной клавиши  $\sim$ Следующая страница можно перейти на следующую страницу меню.

#### <span id="page-48-0"></span> $4.8.1$ DistanceControl (принадлежности)

Автоматическое управление системой штанг для регулировки высоты и угла наклона.

- 1. Нажмите функциональную клавишу DistanceControl.
	- > Символ DistanceControl исчезнет с рабочих экранов.
	- $\triangleright$  Активирована автоматическая регулировка высоты и угла наклона штанги.

Рисунок 4.33: Рабочий экран 2: функция DistanceControl активна

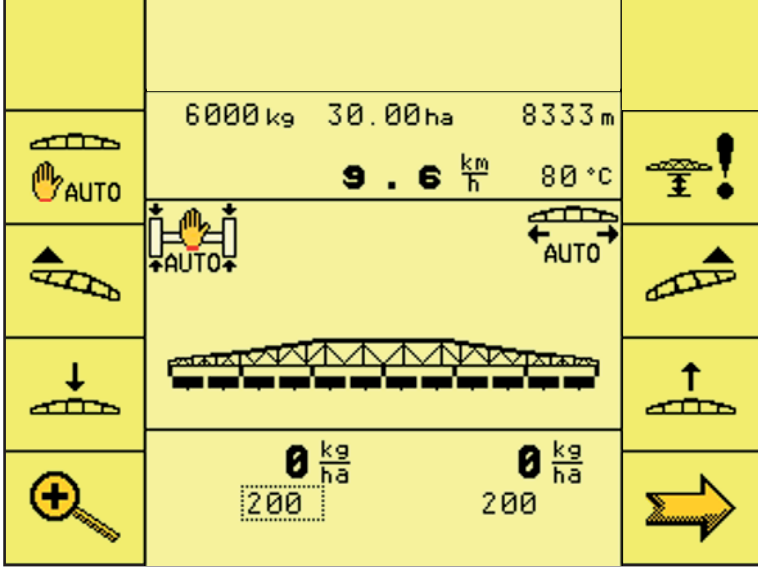

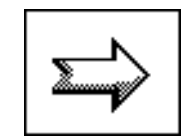

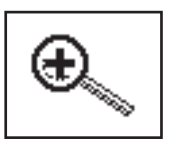

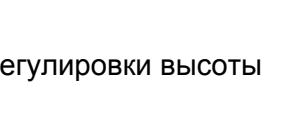

### <span id="page-49-0"></span>**4.8.2 Настройка/калибровка DistanceControl**

Настройка/калибровка автоматического управления системой штанг для регулировки высоты и угла наклона.

# *УВЕДОМЛЕНИЕ*

Для проведения настройки/калибровки установите разбрасыватель минеральных удобрений со штангой на ровную поверхность и разложите штангу горизонтально!

## n **ОСТОРОЖНО**

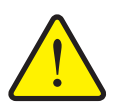

**Опасность травмирования и материального ущерба при слишком малых значениях рабочей высоты и наклона штанги.**

При изменении угла наклона одной стороны штанги угол наклона другой стороны изменяется в противоположном направлении. При столкновении штанги с землей, например при движении по склону, разбрасыватель может получить серьезные повреждения.

- Следите за тем, чтобы в опасной зоне не находились люди.
- Даже при позднейшем внесении удобрений рабочая высота разбрасывающей розетки самого низко расположенного патрубка должна составлять **не менее 0,7 м** над растениями.
- При очень неровной местности во избежание соприкосновения штанг с землей настраивайте рабочую высоту выше.
- **1.** Нажмите функциональную клавишу **Настройка и калибровка DistanceControl**.
	- Вы перейдете в меню **Настройка и калибровка DistanceControl**.

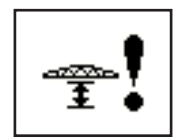

# **Настройка DistanceControl**

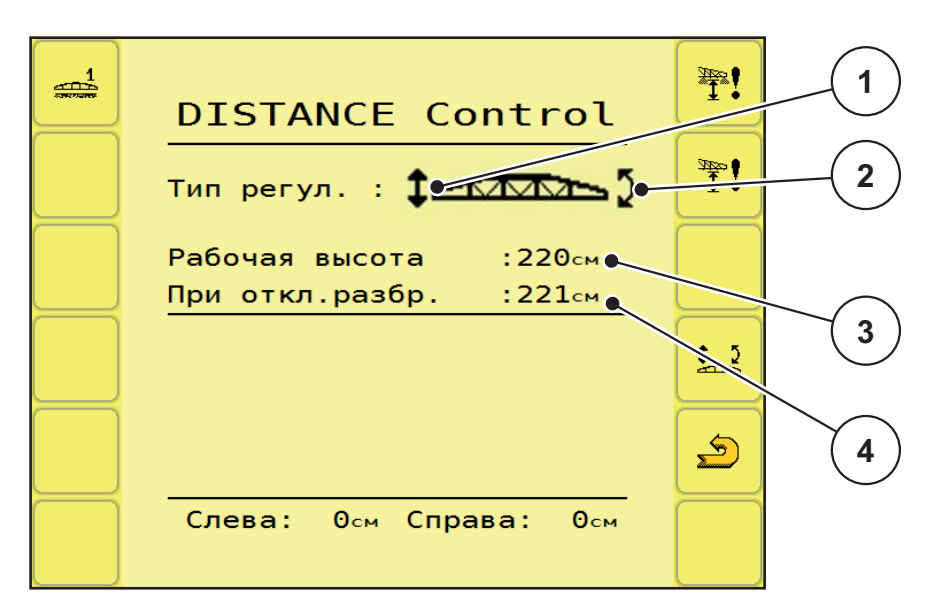

**Pису́ нок 4.34:** Меню «Настройка и калибровка DistanceControl»

- [1] Индикация типа регулировки по высоте
- [2] Индикация типа регулировки по наклону
- [3] Индикация рабочей высоты в процессе эксплуатации
- [4] Индикация рабочей высоты на поворотной полосе
- **1.** Нажмите клавишу **Настройка типа регулировки** несколько раз, пока на рабочем экране не отобразится необходимая функция регулировки.
	- Высота
	- Угол наклона
	- Высота и угол наклона
- **2.** С помощью джойстика настройте рабочую высоту/угол наклона в процессе эксплуатации.

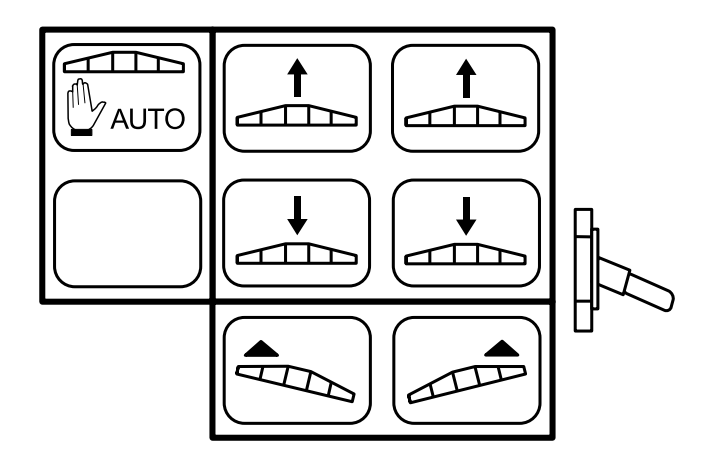

**Pису́ нок 4.35:** Назначение клавиш джойстика

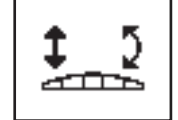

- **3.** Нажмите функциональную клавишу **Рабочая высота в процессе эксплуатации**.
	- Настроенное значение рабочей высоты в процессе эксплуатации будет применено в системе управления.
- **4.** С помощью джойстика настройте нужную рабочую высоту/угол наклона на поворотной полосе.
- **5.** Нажмите функциональную клавишу **Рабочая высота на поворотной полосе**.
	- Настроенное значение рабочей высоты на поворотной полосе будет применено в системе управления.
- **6.** С помощью функциональной клавиши **Назад** вы перейдете в меню **Настройка/инфор**.

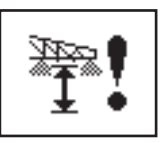

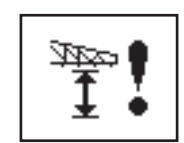

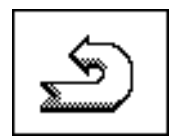

### **Калибровка DistanceControl**

### $A$  **ВНИМАНИЕ**

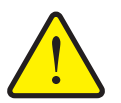

**Опасность получения травм из-за неконтролируемых движений штанг!**

Во время калибровки функции **DistanceControl** штанги перемещаются автоматически. Это может привести к травмированию.

 Перед проведением калибровки функции **DistanceControl** убедитесь в том, что в опасной зоне машины никого нет.

Калибровка функции DistanceControl выполняется в три этапа. Только после успешного завершения одного этапа калибровки может быть запущен следующий.

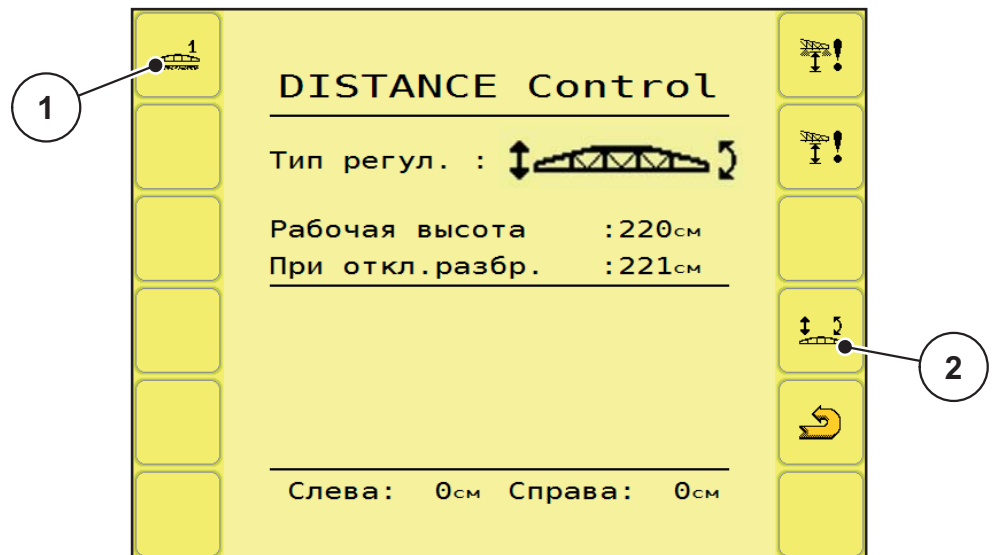

**Pису́ нок 4.36:** Меню «Калибровка DistanceControl»

- [1] Функциональная клавиша «Запуск калибровки 1»
- [2] Функциональная клавиша настройки типа регулировки
- **1.** Нажмите функциональную клавишу **Запуск калибровки 1** и следуйте указаниям в меню на рабочем экране.

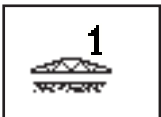

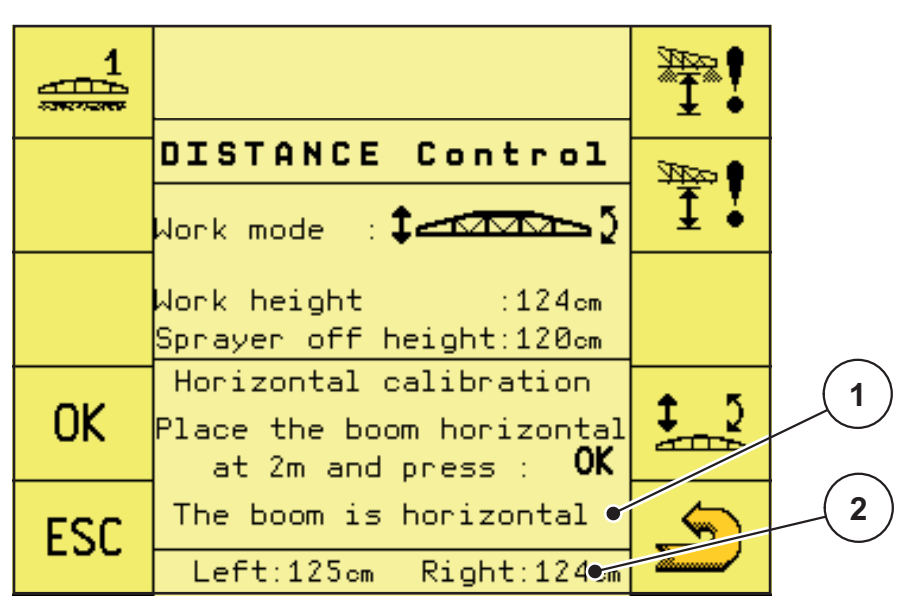

**Pису́ нок 4.37:** Калибровка DistanceControl

- [1] Индикация горизонтального расположения системы штанг
- [2] Индикация высоты системы штанг
- **2.** С помощью джойстика установите систему штанг горизонтально и на высоте 2 м.

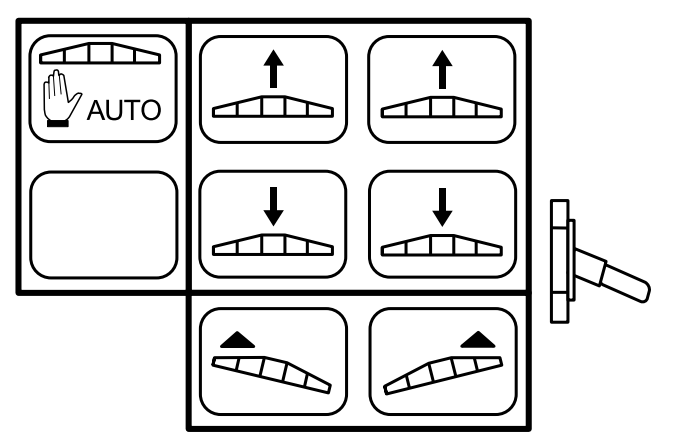

**Pису́ нок 4.38:** Назначение клавиш джойстика

- **3.** Когда на рабочем экране появится надпись **Брус в гориз. положении**, нажмите функциональную клавишу **ОК**.
	- $\triangleright$  Горизонтальная калибровка функции DistanceControl завершена.

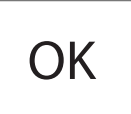

**Калибровка 2**

|            | DISTANCE Control                               |  |
|------------|------------------------------------------------|--|
|            |                                                |  |
|            | Work height :124cm<br>Sprayer off height:120cm |  |
|            |                                                |  |
| <b>ESC</b> | Left:123cm Right:115cm                         |  |

**Pису́ нок 4.39:** Калибровка DistanceControl

**4.** Нажмите функциональную клавишу **Запуск калибровки 2**.

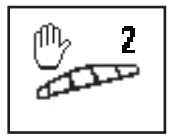

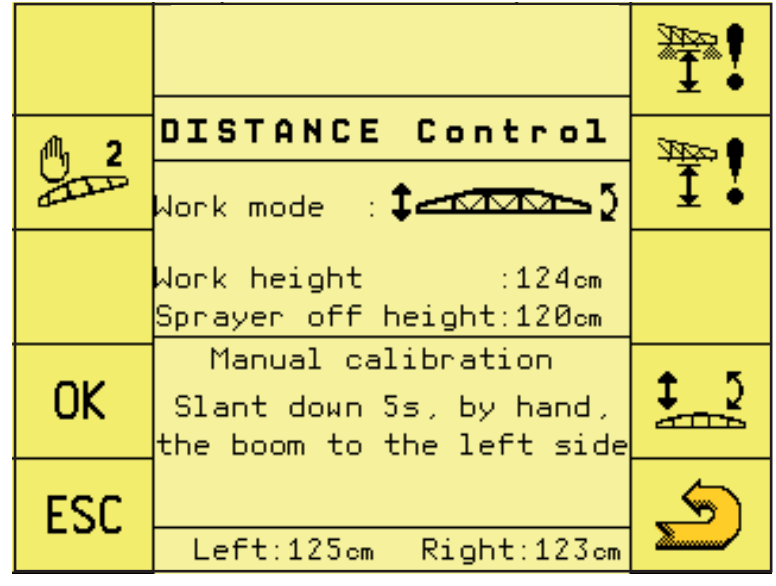

**Pису́ нок 4.40:** Калибровка DistanceControl

- **5.** Вручную опустите систему штанг с левой стороны вниз и удерживайте в таком положении ок. 5 с.
	- Расстояние от датчика до поверхности земли должно составлять 1 м.
- **6.** Отпустите систему штанг.
	- Система штанг самостоятельно вернется в горизонтальное положение.
- **7.** Когда на рабочем экране появится надпись **Брус в гориз. положении**, нажмите функциональную клавишу **ОК**.
	- $\triangleright$  Ручная калибровка функции DistanceControl завершена.

# **Автоматическая калибровка**

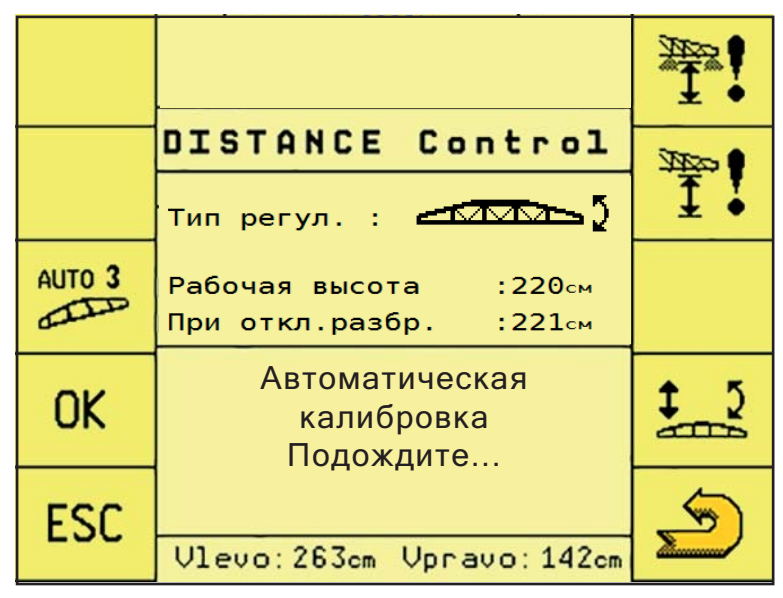

**Pису́ нок 4.41:** Калибровка DistanceControl

- **8.** Нажмите функциональную клавишу **Запуск калибровки 3**.
	- $\triangleright$  Начнется автоматическая калибровка функции DistanceControl.
	- Автоматическая калибровка продолжается ок. 2 минут.

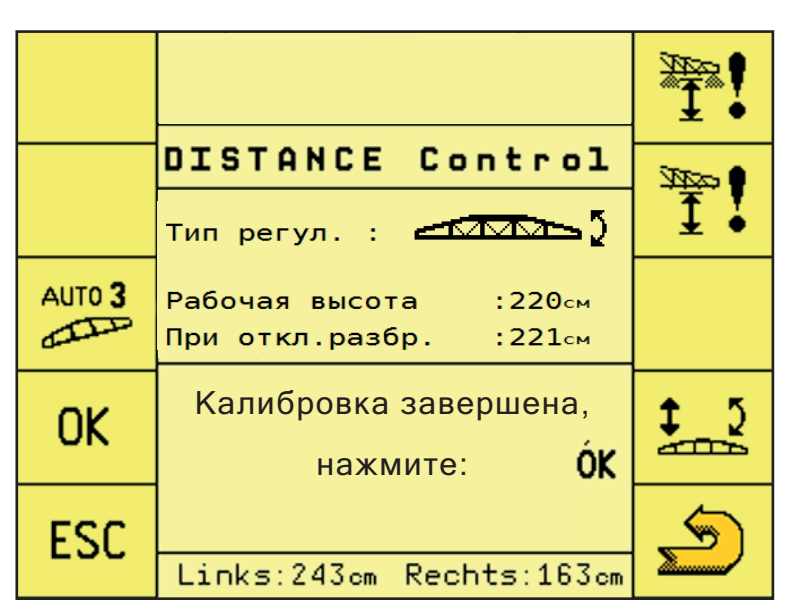

**Pису́ нок 4.42:** Калибровка DistanceControl

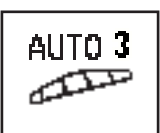

**OK** 

- 9. Нажмите функциональную клавишу ОК.
	- $\triangleright$  Калибровка функции DistanceControl завершена.
- 10. С помощью функциональной клавиши Назад вы перейдете в меню Настройка/инфор.

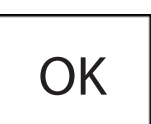

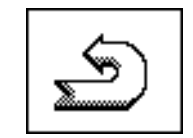

#### <span id="page-57-0"></span> $4.8.3$ Перемещение вручную

# А ОСТОРОЖНО

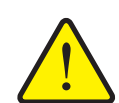

Опасность травмирования и материального ущерба при слишком малых значениях рабочей высоты и наклона штанги.

При изменении угла наклона одной стороны штанги угол наклона другой стороны изменяется в противоположном направлении. При столкновении штанги с землей, например при движении по склону, разбрасыватель может получить серьезные повреждения.

- Следите за тем, чтобы в опасной зоне не находились люди.
- Даже при позднейшем внесении удобрений рабочая высота разбрасывающей розетки самого низко расположенного патрубка должна составлять не менее 0,7 м над растениями.
- При очень неровной местности во избежание соприкосновения штанг с землей настраивайте рабочую высоту выше.
- 1. Нажмите и удерживайте функциональную клавишу Следующая страница, пока на дисплее не появится Рабочий экран 2.

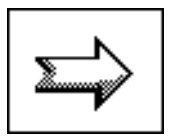

2. Чтобы вручную изменить высоту и угол наклона штанги, нажимайте соответствующие функциональные клавиши на Рабочем экране 2.

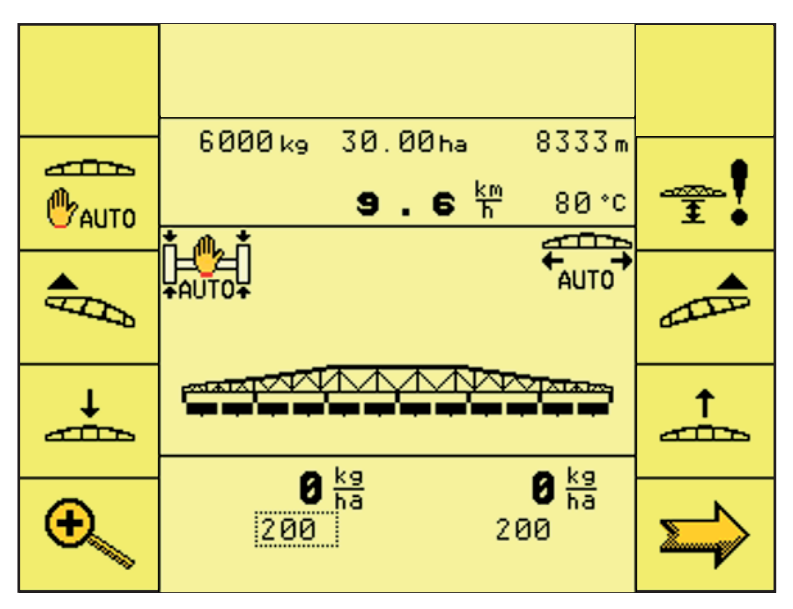

Рисунок 4.43: Рабочий экран 2

- Чтобы опустить штангу, нажмите функциональную клавишу **Опустить штангу**.
- Чтобы поднять штангу, нажмите функциональную клавишу **Поднять штангу**.
- С помощью функциональной клавиши **Наклон вдоль склона слева вверх** можно приподнять штангу с левой стороны.
- С помощью функциональной клавиши **Наклон вдоль склона справа вверх** можно приподнять штангу с правой стороны.
- **3.** Дважды нажмите функциональную клавишу **Следующая страница**.
	- Вы вернетесь на **Рабочий экран 2**.

$$
\Biggr\} \leftarrow
$$

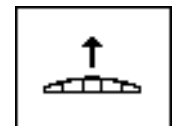

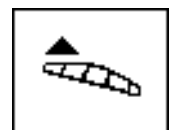

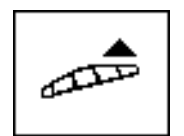

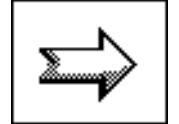

# <span id="page-59-0"></span>**4.9 Рабочий экран 3**

### <span id="page-59-1"></span>**4.9.1 Рабочие страницы регулировки количества**

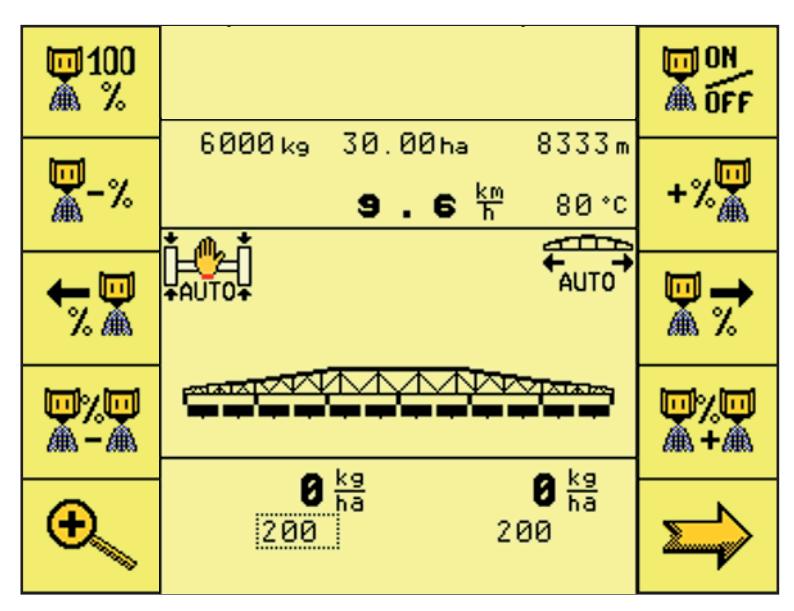

**Pису́ нок 4.44:** Рабочий экран 3

Функциональные клавиши на рабочем экране 3

- С помощью функциональной клавиши **ON/OFF** можно запускать и останавливать регулировку количества вносимого удобрения.
- С помощью функциональной клавиши **Дополнительное количество 100 %** можно сбрасывать дополнительное/уменьшенное количество на предустановленное основное значение.
- С помощью функциональной клавиши **Повысить дополнительное количество** можно увеличить количество вносимого удобрения по всей рабочей ширине.
- С помощью функциональной клавиши **Снизить дополнительное количество** можно уменьшить количество вносимого удобрения по всей рабочей ширине.
- С помощью функциональной клавиши **Снизить дополнительное количество** можно уменьшить количество вносимого удобрения с одной стороны.
- С помощью функциональной клавиши **Повысить дополнительное количество** можно увеличить количество вносимого удобрения с одной стороны.

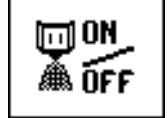

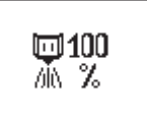

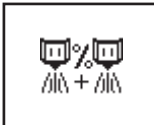

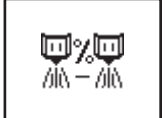

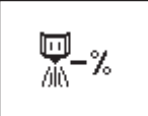

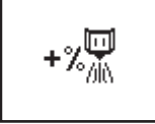

- С помощью функциональной клавиши **Выбор правой стороны** можно выбрать правую половину рабочей ширины.
- С помощью функциональной клавиши **Выбор левой стороны** можно выбрать левую половину рабочей ширины.
- С помощью функциональной клавиши **Частота вращения/количество** можно переключаться между индикацией частоты вращения дозирующего валка и индикацией количества удобрения с одной стороны.
- С помощью функциональной клавиши **Следующая страница** можно перейти на следующую страницу меню.

鳳子

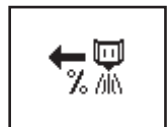

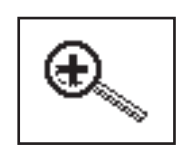

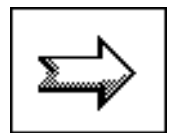

- <span id="page-60-0"></span>**4.10 Сервис**
- <span id="page-60-1"></span>**4.10.1 Сервис**

## *УВЕДОМЛЕНИЕ*

Для выполнения настроек в меню **Сервис** требуется ввод пароля. Эти установки могут быть изменены только уполномоченным персоналом сервисной службы.

Мы рекомендуем, чтобы все настройки в этом меню производились уполномоченным персоналом сервисной службы.

# <span id="page-62-0"></span>**5 Аварийные сообщения и их возможные причины**

На дисплее терминала ISOBUS могут отображаться различные аварийные сообщения.

# <span id="page-62-1"></span>**5.1 Значение аварийных сообщений**

# *УВЕДОМЛЕНИЕ*

В случае аварийных сообщений от электронной системы управления свяжитесь с нашим торговым представителем или сервисным центром.

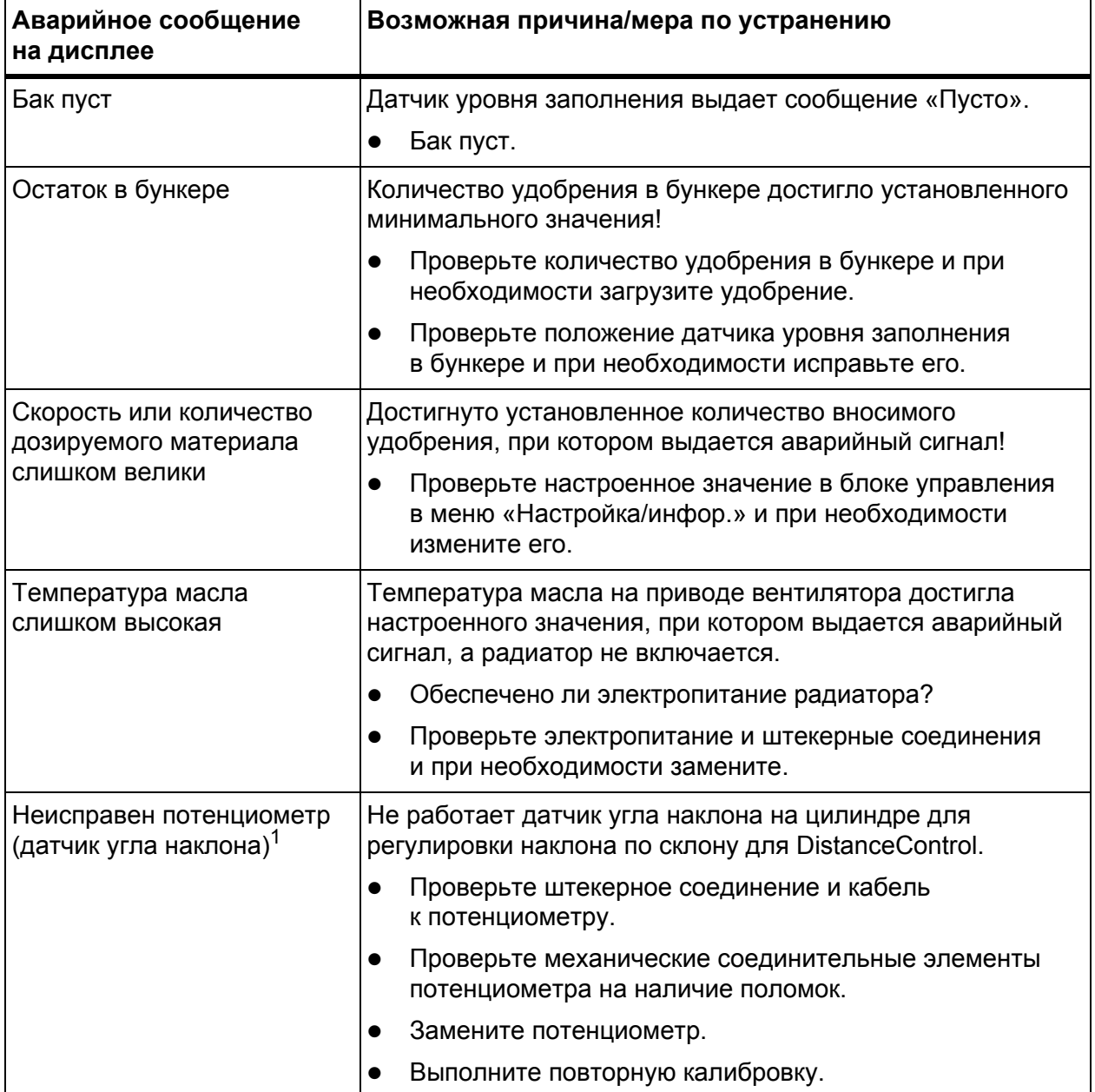

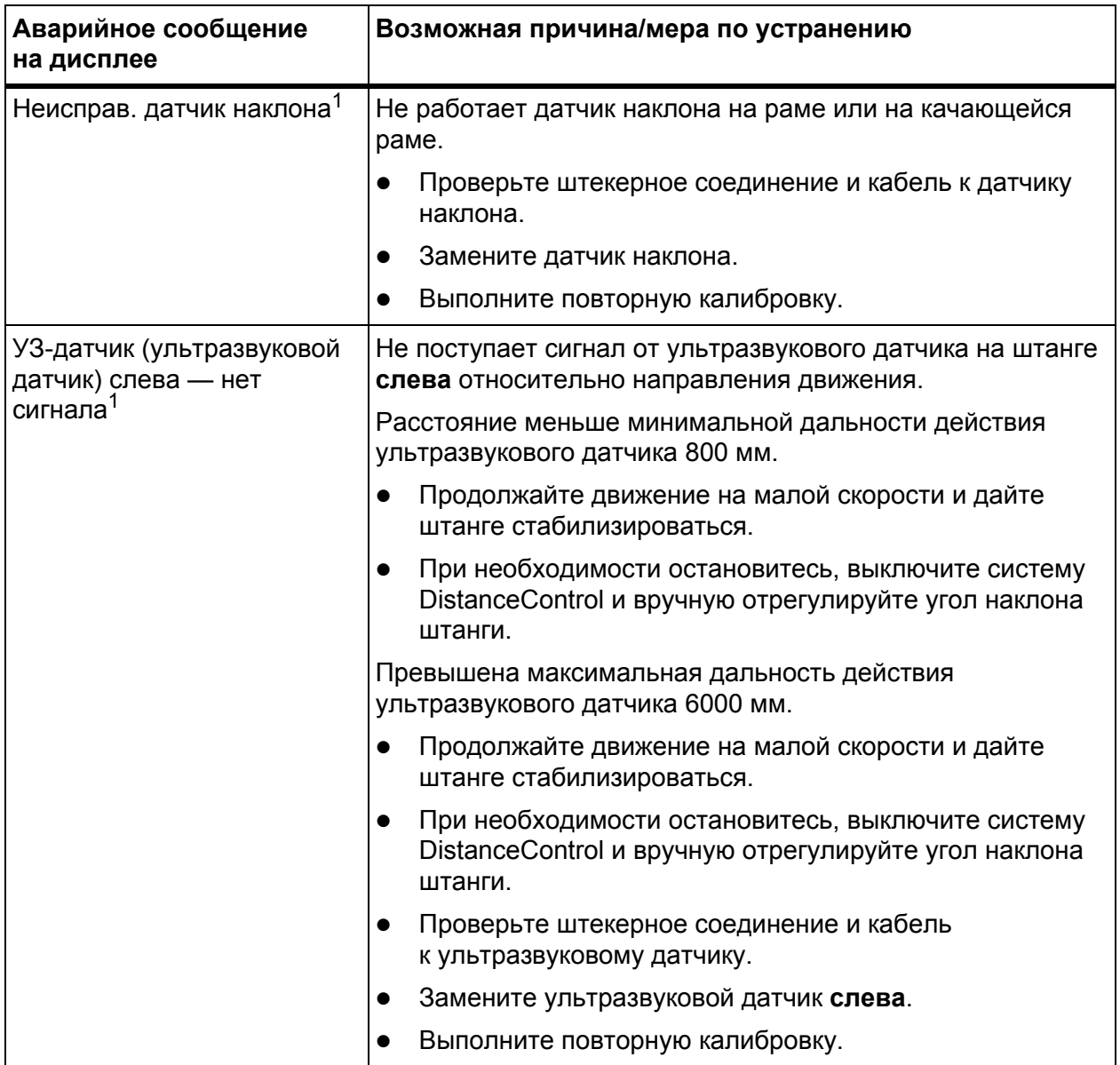

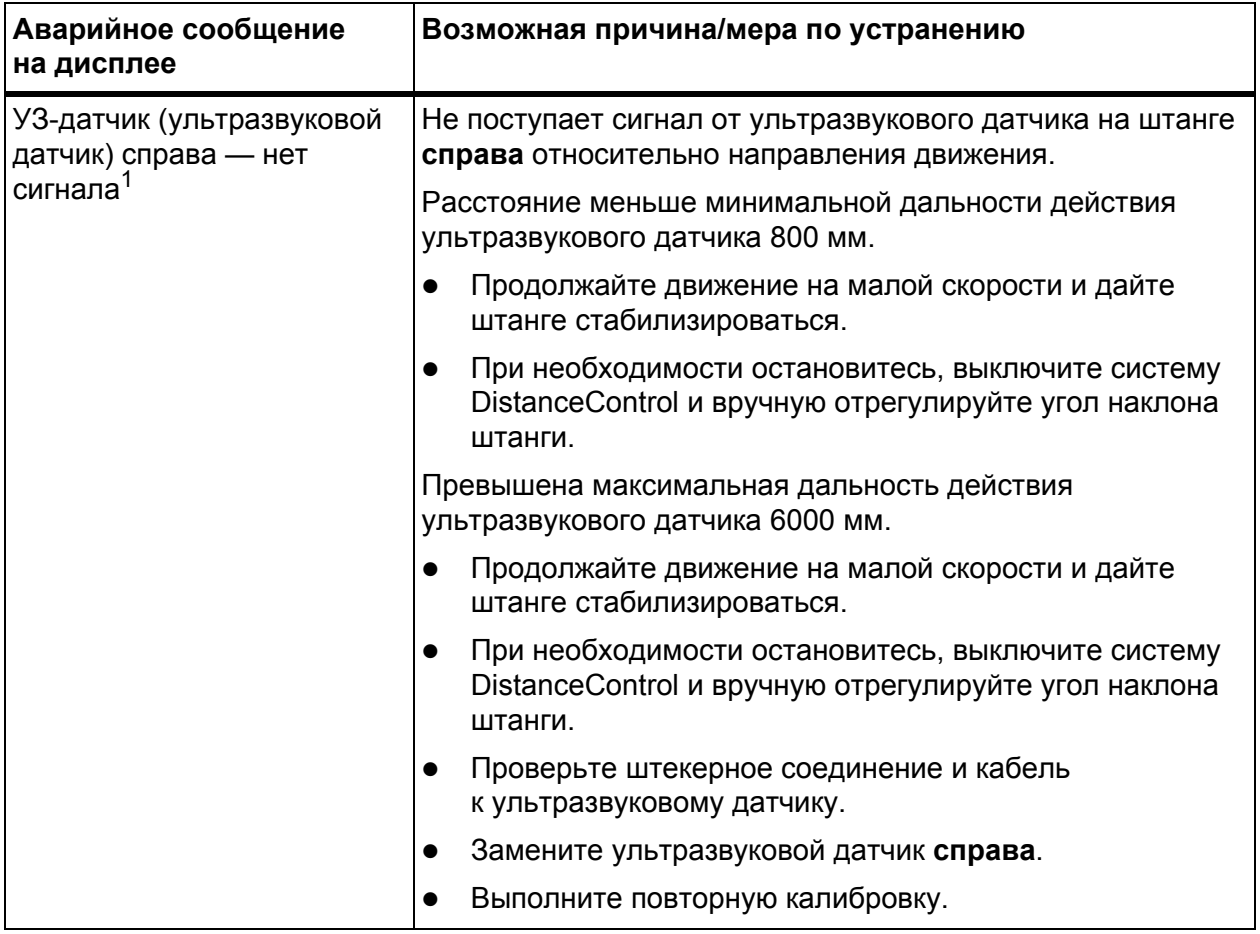

[1] Аварийное сообщение отображается только при наличии специального оснащения DistanceControl.

#### <span id="page-65-0"></span> $5.2$ Неисправность/аварийное сообщение

#### <span id="page-65-1"></span> $5.2.1$ Квитирование аварийного сообщения

Аварийное сообщение выделяется на дисплее цветом и отображается вместе со значком предупреждения.

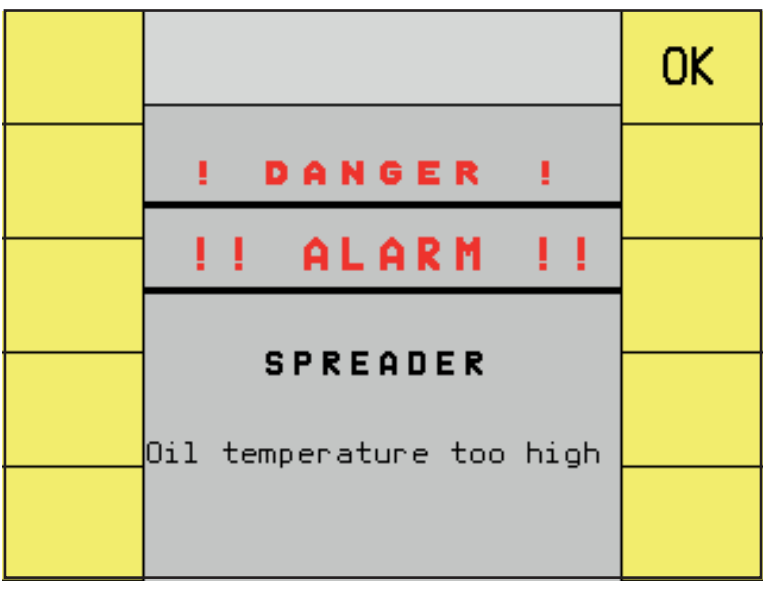

Рисунок 5.1: Аварийное сообщение

## Квитирование аварийного сообщения

1. Устраните причину аварийного сообщения.

Соблюдайте указания, приведенные в руководстве по эксплуатации разбрасывателя удобрений, а также в разделе 5.1. Значение аварийных сообщений, стр. 59.

# **УВЕДОМЛЕНИЕ**

Если вы не можете устранить неисправность, немедленно поручите ее устранение специалисту.

- 2. Нажмите функциональную клавишу ОК.
	- $\triangleright$  Таким образом вы удалите аварийное сообщение с дисплея.

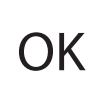

# **УВЕДОМЛЕНИЕ**

Способы квитирования аварийных сообщений могут различаться в зависимости от модели терминала ISOBUS.

# <span id="page-66-0"></span>**Гарантия и гарантийные обязательства**

Изделия RAUCH с высочайшей точностью изготавливаются по современным производственным технологиям и проходят многочисленные проверки.

Поэтому при выполнении следующих условий фирма RAUCH предоставляет гарантию сроком 12 месяцев:

- Срок гарантии начинается со дня покупки.
- Гарантия распространяется на дефекты материала и заводской брак. За изделия других изготовителей (гидравлика, электроника) мы несем ответственность только в рамках гарантийных обязательств соответствующего изготовителя. В течение гарантийного срока дефекты материала и заводской брак устраняются бесплатно путем замены или устранения дефектов соответствующих частей. Другие права, например, право на расторжение договора купли-продажи из-за дефекта в приобретенном товаре, требования о снижении цены или возмещении ущерба, возникшего не в самом предмете поставки, категорически исключаются. Гарантийные услуги оказываются мастерскими, уполномоченными представительством завода фирмы RAUCH или самим заводом.
- В объем гарантии не входят последствия естественного износа, загрязнение, коррозия и все дефекты, возникшие в результате ненадлежащего обслуживания, а также в результате внешнего воздействия. В случае самовольного выполнения ремонта или изменения оригинального состояния действие гарантии прекращается. Притязание на возмещение убытков теряет свою силу, если были использованы не оригинальные запасные части RAUCH. Поэтому следует выполнять указания, содержащиеся в руководстве по эксплуатации. В случае любых сомнений обращайтесь в представительство нашего завода или непосредственно на завод. Гарантийные требования направляются на завод не позднее, чем в течение 30 дней после возникновения ущерба. Необходимо указать дату покупки и серийный номер. Ремонтные работы, на которые должна предоставляться гарантия, могут выполняться специализированной мастерской только после согласования с фирмой RAUCH или ее официальным представительством. При выполнении гарантийного обслуживания гарантийный срок не продляется. Повреждения при транспортировке не являются заводским браком, поэтому не входят в гарантийные обязательства изготовителя.
- Требования о возмещении ущерба, возникших не на самих изделиях RAUCH не принимаются. Кроме того, ответственность за повреждения, возникшие по причине неправильного внесения удобрений, исключена. Самовольное изменение конструкции изделий RAUCH может привести к повреждению и исключает ответственность поставщика за такой ущерб. В случае умышленного действия, небрежности владельца или руководящего служащего, а также в тех случаях, когда в соответствии с законом об ответственности за качество произведенной продукции в случае дефектов предмета поставки принимается ответственность за причинение ущерба лицам и материального ущерба предметам,

используемым частным образом, правило исключения ответственности поставщика недействительно. Оно также недействительно при отсутствии специально заявленных свойств, если такое заверение имело целью защитить заказчика в случае ущерба, возникшего не в самом предмете поставки.

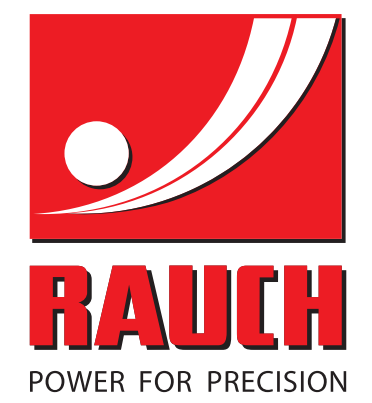

# **RAUCH Landmaschinenfabrik GmbH**

**Em** Landstraße 14 · D-76547 Sinzheim

Victoria-Boulevard E200 · D-77836 Rheinmünster

Phone +49 (0) 7221/985-0 · Fax +49 (0) 7221/985-200 info@rauch.de · www.rauch.de · wap.rauch.de

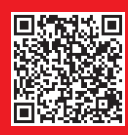